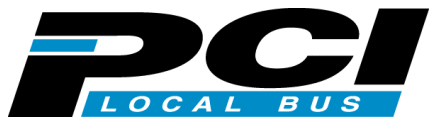

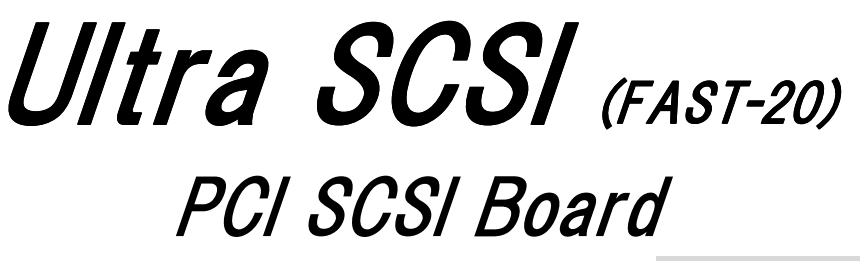

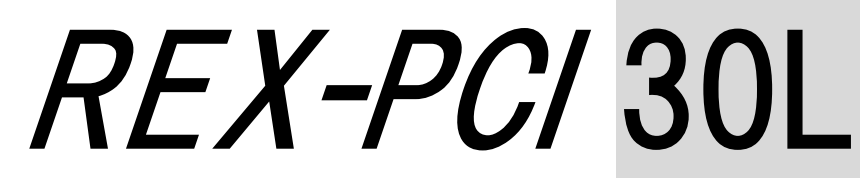

# DOS/V トラブルシューティング マニュアル

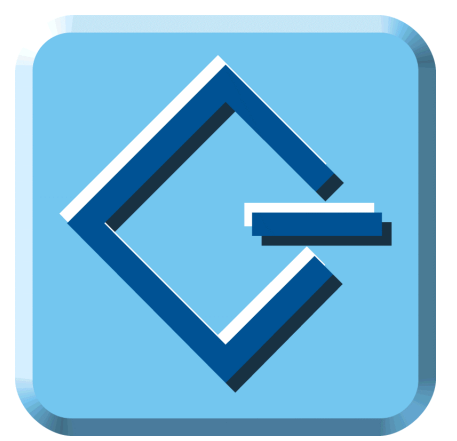

2002 年 9 月 第 1.0 版

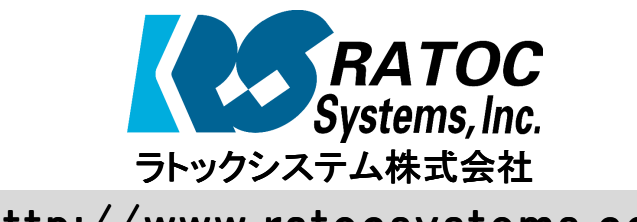

http://www.ratocsystems.com

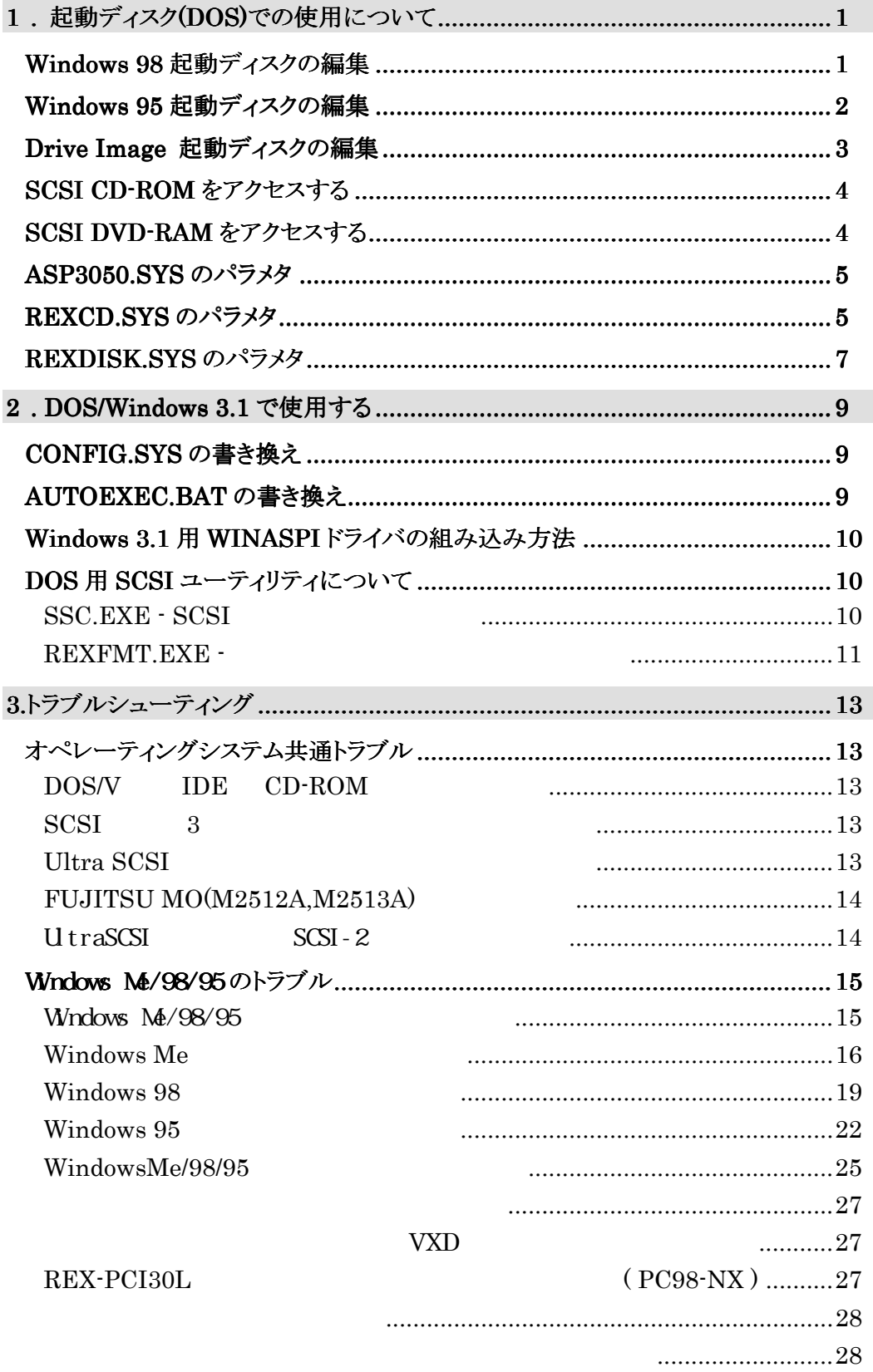

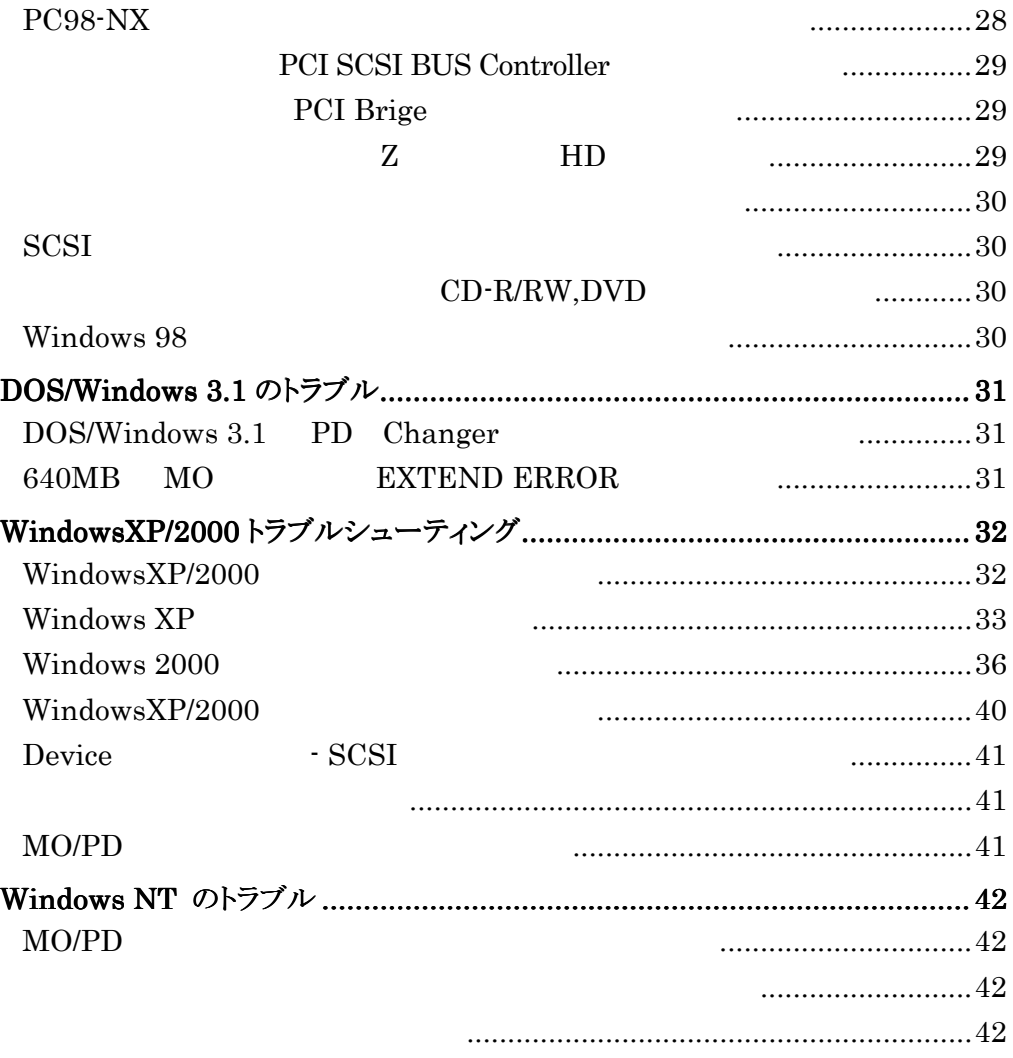

1. DOS

# $1$  .  $(DOS)$

この章では、Windows 98 起動ディスク(フロッピーディスク)または Windows 95 起動 ディスク(フロッピーディスク)よりシステム起動して REX-PCI30L に接続した SCSI CD-ROM をアクセスする方法について説明します。

REX-PCI30L 用のドライバは、CD-ROM により提供されています。 まず、CD-ROM が利用可能な環境で起動ディスクの作成および編集を行います。 その後、目的とする環境で作成した起動ディスクでシステムを起動することにより SCSI 機器 へのアクセスが可能となります。

# Windows 98

Windows 98 の起動ディスクより、REX-PCI30L に接続してある SCSI CD-ROM より Windows 98 をインストールしたい場合、次の手順で行います。 Windows 98 の起動ディスクの初期メニューで"Start computer with CD-ROM support"が選択できますが、そのままでは SCSI CD-ROM をアクセスできません。 この CD-ROM は IDE の CD-ROM を示します。SCSI CD-ROM からのインストール の場合以下の手順で編集が必要です。

#### **CD-ROM**

1. Windows 98 の起動ディスク(1/2)の CONFIG.SYS を編集してください。 変更前: カランプ マンクロン 変更後:

[CD]

device=himem.sys /testmem.off

device=oakcdrom.sys /D:mscd001

device=btdosm.sys

device=flashpt.sys

device=btcdrom.sys /D:mscd001

device=aspi2dos.sys

device=aspi 8dos. sys

device=aspi4dos.sys device=ASP3050.SYS /V

device=aspi 8u2. sys

device=aspicd.sys /D:mscd001 device=REXCD.SYS /D:mscd001

- 2. Windows 98 の起動ディスク(1/2)の aspi2dos.sys, aspi8dos.sys, aspi4dos.sys, aspi8u2.sys を削除します。
- 3. ASP3050.SYS, REXCD.SYS を REX-PCI30L の Setup CD-ROM の DOS ディレ クトリより Windows 98 の起動ディスク(1/2)にコピーします。

以上で起動ディスクが作成されました。目的とする環境へ移動し以下の作業を行いま す。

Windows 98 の起動ディスク(1/2)よりシステム起動し、Start computer with CD-ROM support を選択します。

以降、SCSI CD-ROM が割り当てられますので、そこから SETUP を行います。

#### 1. DOS

#### Windows 95

Windows 95 の起動ディスクより、REX-PCI30L に接続してある SCSI CD-ROM より Windows 95 をインストールしたい場合、次の手順で行います。

Windows 95 の起動ディスクのままでは、SCSI CD-ROM をアクセスできません。

#### CD-ROM

1. Windows 95 の起動ディスクの CONFIG.SYS を編集してください。

変更前: カランプ マンクロン 変更後:

DEVICE=HIMEM.SYS

BUFFERS=20

FILES=60

DEVICE=BILING.SYS

DEVICE=JFONT.SYS /MSG=OFF

DEVICE=JDISP.SYS /HS=LC

DEVICE=JKEYB.SYS

 $\overline{\text{H\#}}\lambda$  -> DEVICE=ASP3050.SYS /V

 $\overline{\text{H}}\lambda$  -> DEVICE=REXCD.SYS /D:OEMCD001

REM DEVICE=SAMPLE.SYS /D:OEMCD001

LASTDRIVE=Z

2. Windows 95 の起動ディスクの AUTOEXEC.BAT に次の記述があることを確認し

てください。

@echo off

PROMPT \$P\$G

MSCDEX.EXE /D:OEMCD001 (この記述があることを確認)

3. Windows 95 の起動ディスクの SAMPLE.SYS を削除します。

4. ASP3050.SYS, REXCD.SYS を REX-PCI30L の Setup CD-ROM の DOS ディレ クトリより Windows 95 の起動ディスクにコピーします。

以上で起動ディスクが作成されました。目的とする環境へ移動し以下の作業を

Windows 95 の起動ディスクよりシステム起動します。

以降、SCSI CD-ROM が割り当てられますので、そこから SETUP を行います。

# Drive Image

Drive Image にて使用する MO(光磁気ディスク)等を起動ディスクから認識できるよう にします。

ドライブイメージソフトウェアの起動ディスク(1/2)の CONFIG.SYS を編集してください。 CONFIG.SYS の内容は次のようになっています。追加部を書き加えます。

LASTDRIVE=Z REM Put Network or CD-ROM Drivers here. DEVICE=ASP3050. SYS /V ASPI Manager DEVICE=REXDISK SYS / E / REMOVABLE  $\overline{D}$  DSK

ASP3050.SYS、REXDISK.SYS は、REX-PCI30L の Setup CD-ROM の DOS ディ レクトリよりコピーしてください。

REXDISK.SYS が実行されると、MO/ハードディスク等にドライブ名を割り当てます。 ドライブイメージのリストア時に、このドライブ名を指定します。

また、MO 等リムーバブル等へバックアップする場合は、REXDISK.SYS 行に /REMOVABLE オプションを追加してください。

Windows 98/95 の Drive Image アイコン起動で、MO 等を認識させるには、以下の場所

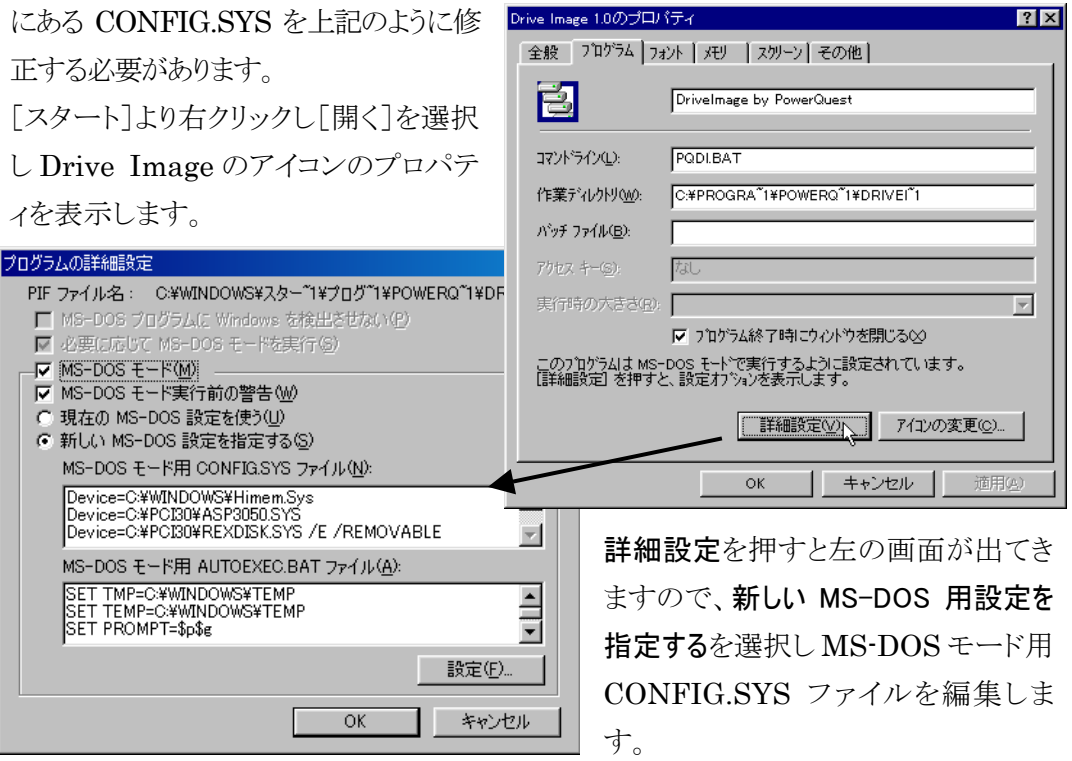

#### 1. DOS

例のように追加します。

DEVICE=ASP3050. SYS /V *ASPI Manager* 

 $DEM$  CE=REXDISK SYS /E /REMOVABLE  $I \, DSK$ 

PCI30 ディレクトリを作成し、ASP3050.SYS と REXDISK.SYS をコピーします。Drive Image アイコンをクリックするだけで、Drive Image から REXDISK.SYS の割り当てた ドライブ名が使用できます。

### **SCSI CD-ROM**

CONFIG.SYS に ASPI マネージャの登録を行います。 CONFIG.SYS の最終行に、以下の記述を追加します。

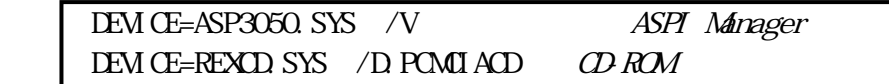

の 2 行を追加します。

AUTOEXEC.BAT の最終行に、以下の記述を追加します。

A:\DOS\N\$CDEX /D:PCMCIACD (D:ROM Extension)

の 1 行を追加します。ASP3050.SYS、REXCD.SYS は、REX-PCI30L の Setup CD-ROM の DOS ディレクトリよりコピーしてください。MSCDEX は、MS-DOS 6.2 以降 の OS よりコピーしてください。REXCD.SYS が実行されると、デバイス名 PCMCIACD を登録します。MSCDEX.EXE が実行されると、デバイス名 PCMCIACD を探しそれ のドライブにドライブ名を割り当てます。AUTOEXEC.BAT の中に既に MSCDEX の 記述がある場合がありますのでそこは削除します。DVD の CD-ROM のみをアクセス する場合も上記の方法で使用可能です。

# **SCSI DVD-RAM**

Panasonic DVD LF-100J においては MS-DOS をサポートしてありますので以下 の方法で使用できます。CONFIG.SYS に ASPI マネージャの登録を行います。 CONFIG.SYS の最終行に、以下の記述を追加します。

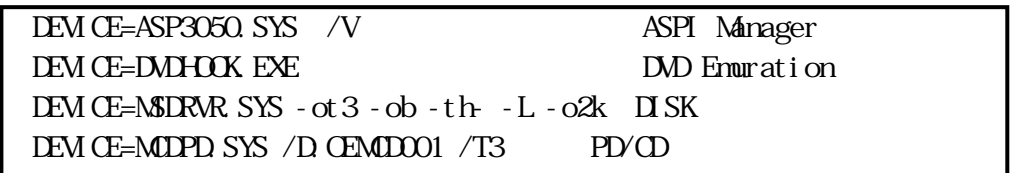

の 4 行を追加します。ASP3050.SYS は、REX-PCI30L の Setup CD-ROM の DOS ディレクトリよりコピーしてください。

DVDHOOK.EXE、MSDRVR.SYS、MCDPD.SYS は、DVD に添付(CD-ROM)の DOS 用ドライバからコピーしてください。

MSDRVR.SYS が実行されると、DVD-RAM にドライブ名を割り当てます。

ASP3050.SYS

REX-PCI30 SCSIボードのASPIマネージャです。ASP3050.SYSの書式

 $DEMCE \rightarrow \lambda ASP3O50 SYS [ / L] [ / P] [ / V]$ 

- /L LUN(Logical Unit NO)の取り扱いを指定します。初期値は LUN=0 のみサー チします。PD、CD-ROM Changer を使用する場合、/L オプションを付加しま す。
- /P このオプションを付加すると ASP3050.SYS を実行後一時停止し実行結果の表 示を確認できます。初期値は停止しません。
- /V このオプションを付加すると実行時、各種情報の表示を行います。 表示項目として I/O ポートアドレス、IRQ、接続機器情報があります。

REX Universal ASPI Manager x.xx Copyright (C) 1994-1997 Advanced System Products Inc. / RATOC Systems Inc. ASPI HOST Adapter #0 SCSI ID #4 TYPE 5: MATSH TA PD-2 LF-D100 A106

# REXCD.SYS

 $\Delta SPI$  DOS CD-ROM

**REXCD.SYS** 

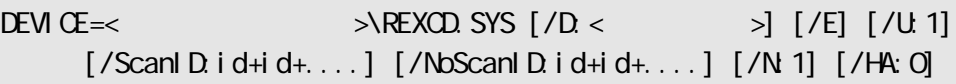

/D:<デバイス名>

CD-ROM MSCDEX.EXE /D:

 $/E$ 

DOS <sub>DOS</sub>

 $\overline{A}$  /U:1  $\overline{C}$  CD-ROM CD-ROM CD-ROM CD-ROM

SCSI-ID 0 6

CD-ROM

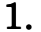

#### 1. DOS

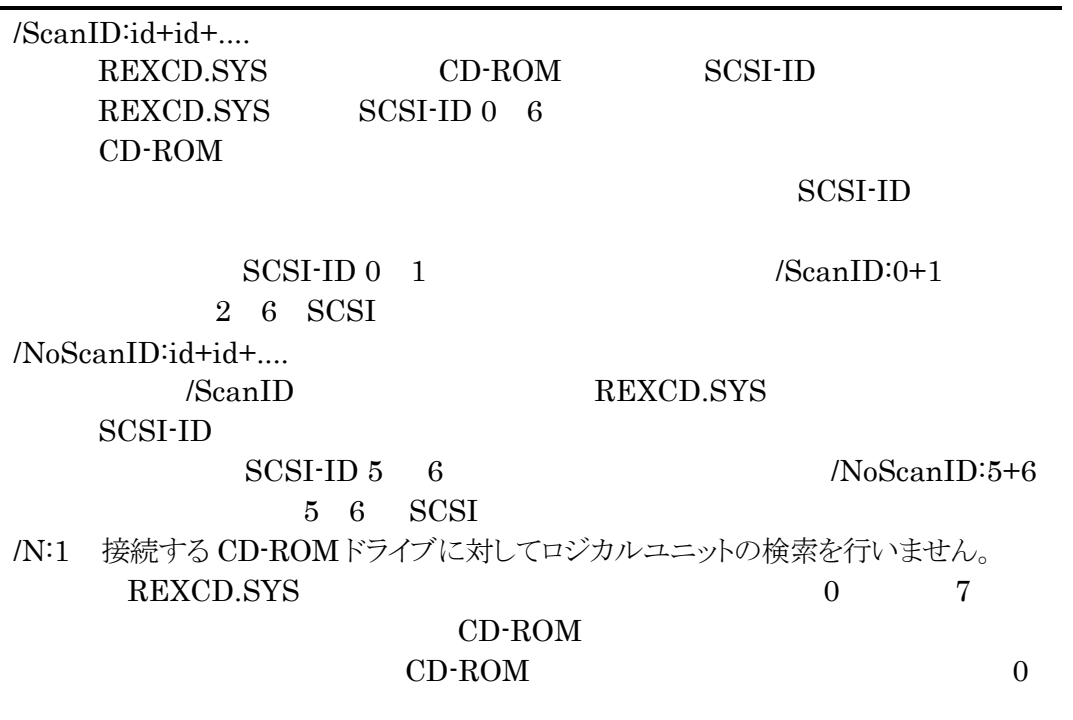

CD-Changer

/HA:0 対象とするホストアダプタの番号を指定します。 省略した場合、0 (1 枚目)が仮定されます。

#### /NoPreFetch

SCSI PreFetch  $TEAC$   $CD-R$   $CD-R824K$ ,  $CD-R56S$ 

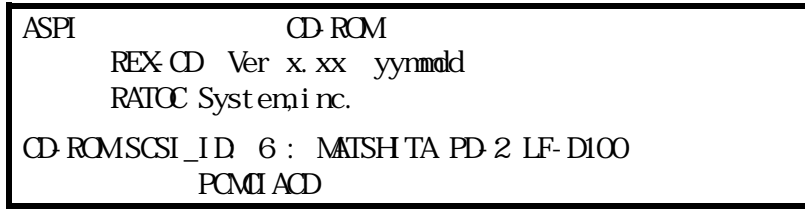

#### REXDISK.SYS

ASPIマネジャ対応のDOS上で動作するハードディスク/光磁気ディスク用デバイスドラ イバです。

REXDISK.SYSが対応しているディスクフォーマットは、FAT12およびFAT16です。 FAT32には対応していませんのでご注意ください。

#### REXDISK.SYS

DEVICE=< $>\aleph$ REXDISK.SYS [/E] [/REMOVABLE] [/ScanID:id+id+...] [/NoScanID:id+id+....] [/Rn1+n2+n3+....] [/LOCK | /UNLOCK] [/A] [/DUMMY] [/HA:0]

 $/E$ 

DOS <sub>DOS</sub> /REMOVABLE

 $(MO)$  Windows 3.1

#### $(M)$

/ScanID:id+id+.... REXDISK.SYS  $SCSI$ -ID REXDISK.SYS SCSI-ID 0 6

SCSI-ID

 $SCSI-ID 0 1$   $/ScanID:0+1$  $2 \quad 6 \quad \text{SCSI}$ /NoScanID:id+id+.... /ScanID REXDISK.SYS SCSI-ID  $SCSI-ID 5 6$   $/NoScanID:5+6$  $5 \t6 \tSCSI$ /Rn1+n2+n3+....  $(MO)$ SCSI-ID  $\overline{0}$ 

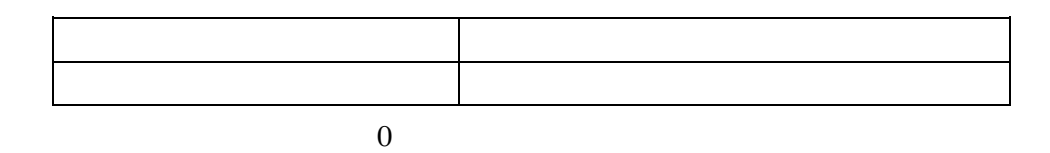

/LOCK /UNLOCK

 $(MO)$ 

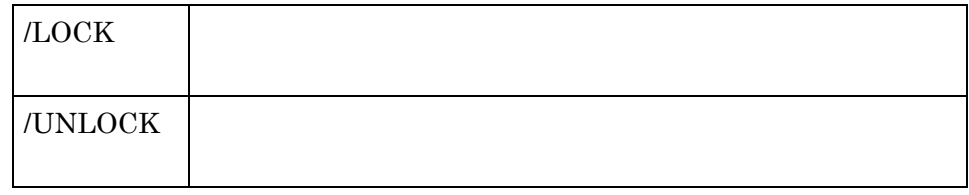

/UNLOCK

/Nostart

Start Unit SCSI

/HA:0

#### $0\quad 1$

/A メディアのフォーマットが「NEC ハードディスク・フォーマット」と同等の場合に、 「スリープ属性」のパーティションもドライブとして認識させる指定です。

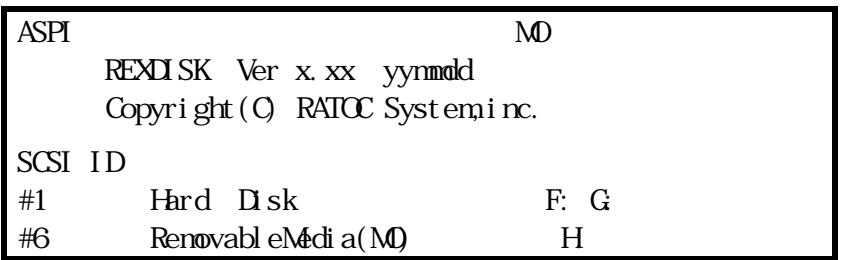

#### 640MB MO

640MB の MO 等の 2K バイト/セクターのリムーバブルメディアを使用する場合で、 CONFIG.SYS で SMARTDRV.EXE を組み込んでいる環境では、SMARTDRV.EXE の オプションで「一ドライブ名」指定で必ずキャッシュの対象外にしてください。

# $2$  . DOS/Windows  $3.1$

DOS/Windows 3.1 のインストール手順を説明します。

ASPIマネージャ(ASP3050.SYS)をインストールします。また,ASPI対応CD-ROMドライ バ、ASPI対応DISKドライバをインストールする必要があります。

インストール方法は、CONFIG.SYSの書き換えを参照してください。

# $CONFIG. SYS$

本製品添付の SCSI ボード用の各種ドライバを CONFIG.SYS に登録します。

例えば次のような記述を追加します。

[COMMON] DEVICE=C:\REXSCSI\ASP3050.SYS /P /V DEVICE=C:\REXSCSI\REXCD.SYS /D:NSCD001 DEVICE=C:\REXSCSI\REXDISK.SYS

#### $\triangle$ SP3050. SYS (DOS/V )

REX-PCI30 SCSI ASPI

#### REXCD SYS

ASPI CD-ROM ASPI

#### REXDISK SYS

ASPI /MO ASPI

# $AUTOEXEC.BAT$

SCSI CD-ROM を使用する場合は、DOS システムの CD-ROM エクステンションを AUTOEXEC.BAT に登録します。

例えば次のような記述を追加します。

[COMMON] REM ----REX-PCI30---- C:\DOS\N\$CDEX.EXE /D:N\$CD001

# Windows 3.1 WINASPI

スキャナ、フィルムスキャナ、CD-R 等を使用する場合、Windows3.1 用 WINASPI が 必要な場合があります。DOS 上でドライバを組み込んだ後に、以下の手順で WINASPI ドライバのインストールを行います。

1. REX-PCI30L Setup CD-ROM Win31 vaspirex.386 winaspi.dll Mindows C: \Wndows\System 2. SYSTEMIN [ 386Enh ] device=vaspirex.386  $3.$ 

# DOS SCSI

添付 Setup CD-ROM に含まれる DOS 用ユーティリティソフトウェアについて説明して いきます。なお、ここでは概略のみ説明します。詳細については添付の Setup CD-ROM の以下のファイルを参照してください。

SSC.TXT – SSC.EXE (SCSI 機器接続確認)の 使用方法 REXFMT.TXT – REXFMT.EXE (ディスクフォーマット)の 使用方法

#### SSC.EXE - SCSI

REX-PCI30Lに接続されているSCSI機器を確認するためのコマンドです。 このプログラムを実行するには、ASPIマネジャが登録されている必要があります。 ID番号7まで順番にスキャンします。

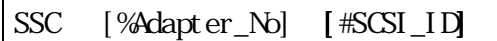

%Adapter\_No

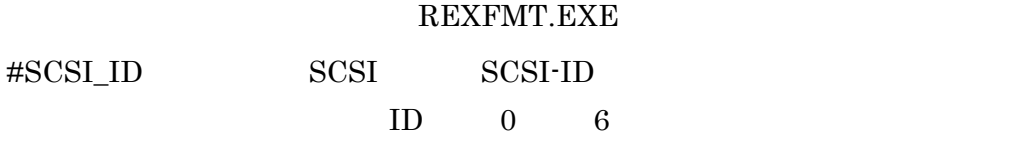

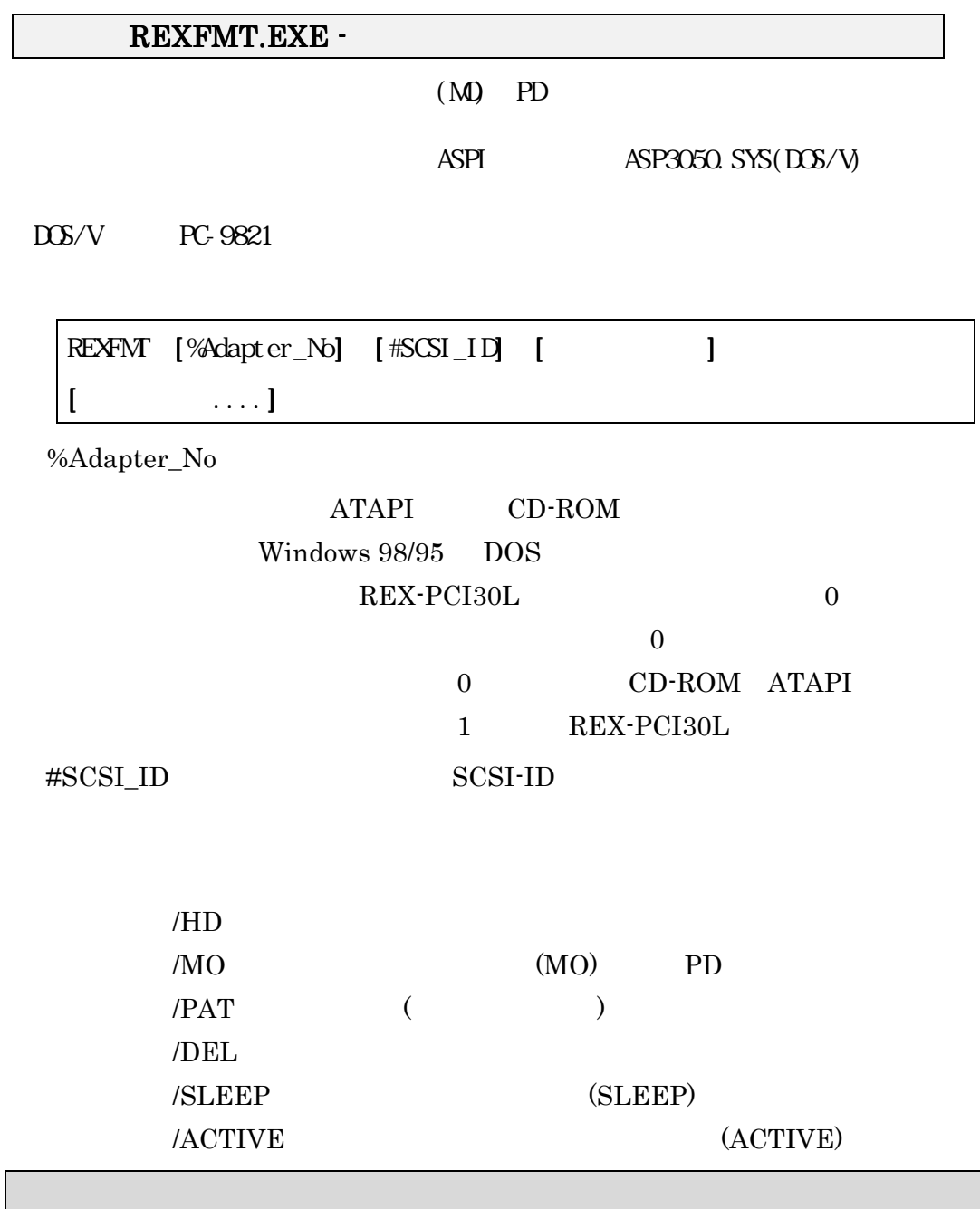

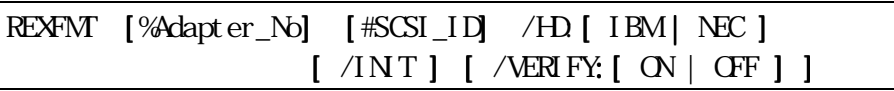

Γ

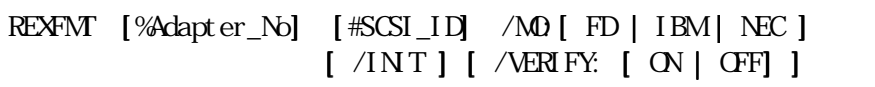

 $(MO)$ 

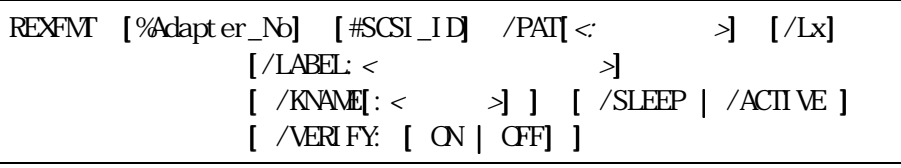

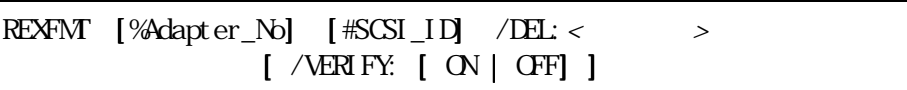

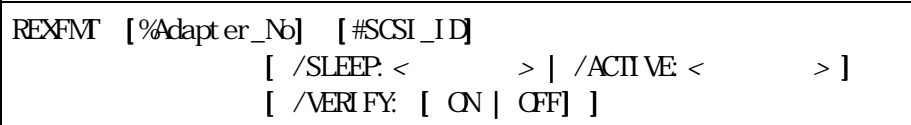

NEC HD

# $3.$

REX-PCI30L の主なトラブルシューティングについて説明します。REX-PCI30L の Setup CD-ROM の「README.TXT」ファイルに追加情報がありますのでご覧ください。 また、最新の情報については、インターネットの弊社ホームページ上の FAQ(質問と回 答)のコーナをご覧ください。

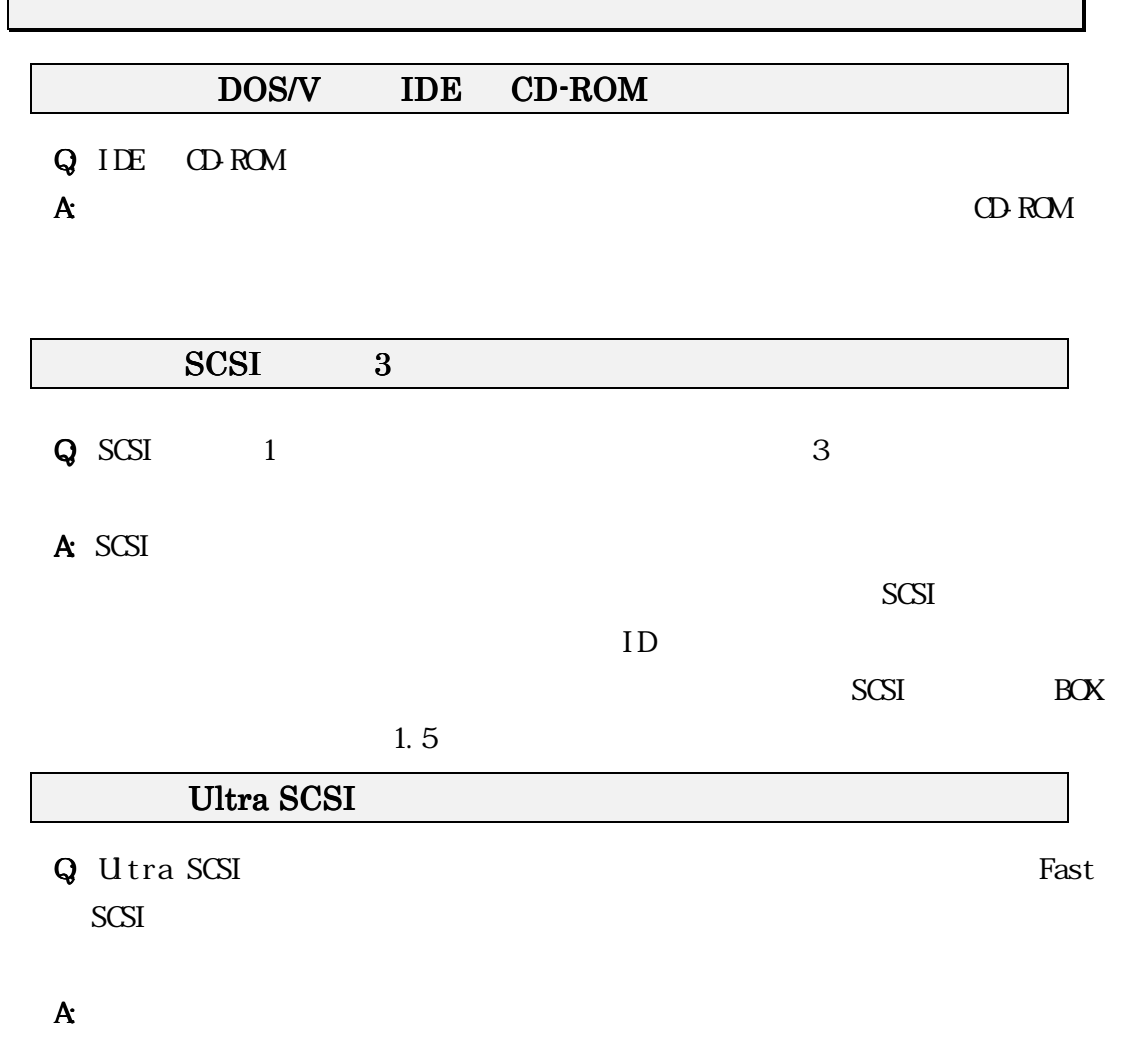

 $\frac{1}{\sqrt{2\pi}}$ 

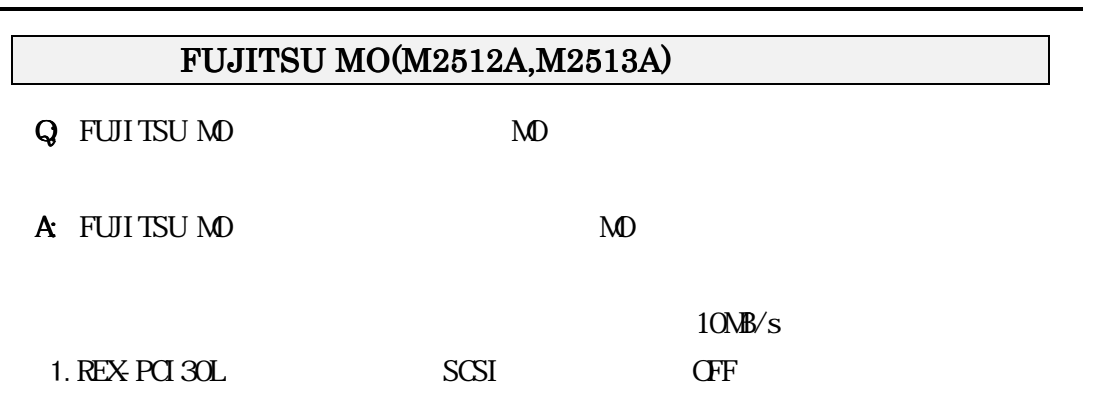

2. SCSI 3. FUJITSU  $MO$  SCSI-ID  $10MB/s$ 4.  $\alpha$ 

5. REX-PCI30L SCSI

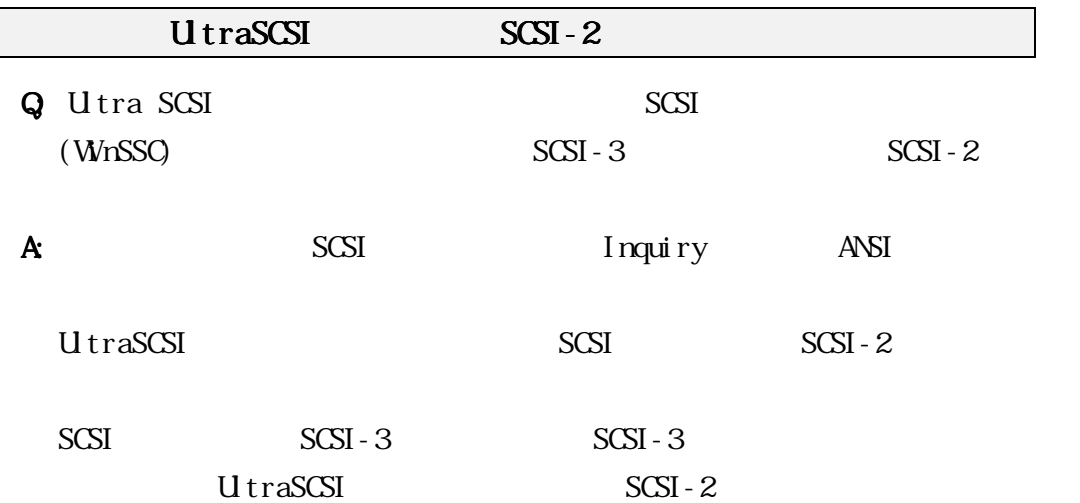

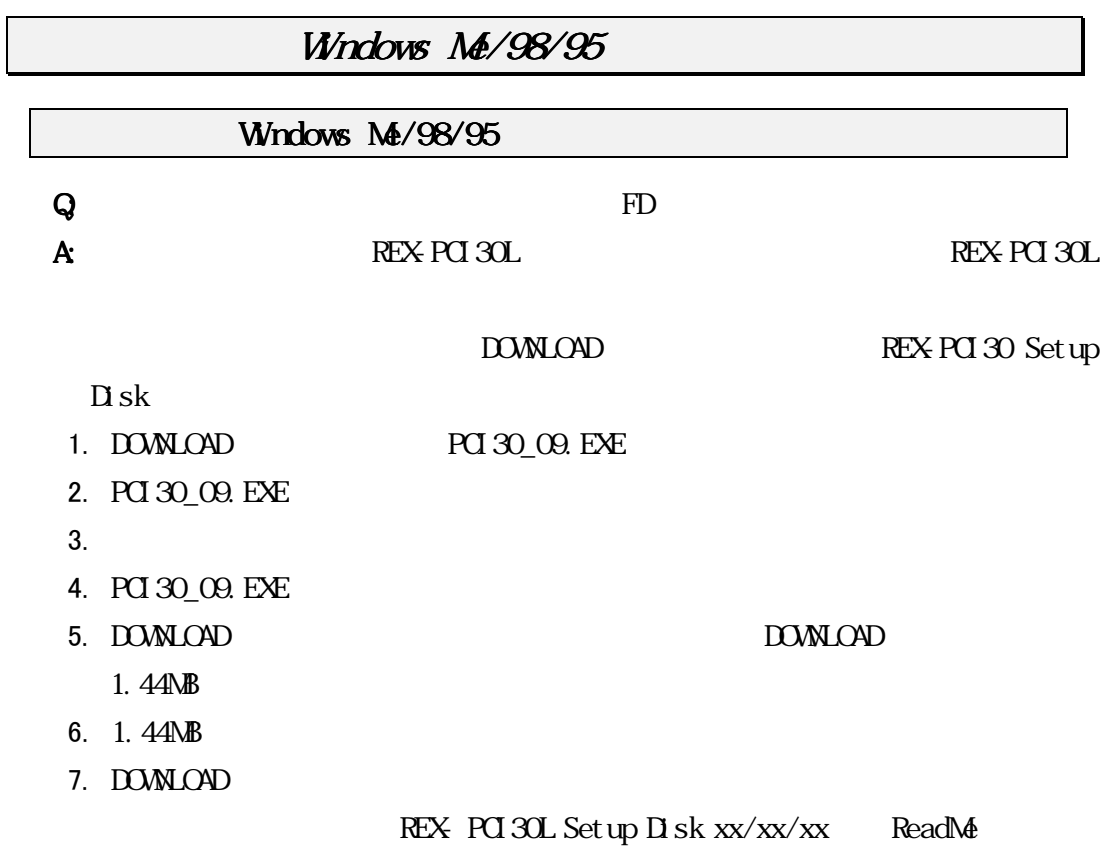

 $\operatorname{Set}$  up  $\overline{D}$  sk

#### Windows Me

1. コントロールパネルのシステムを開きます。さらにデバイスマネージャを選択し、 SCSI コントローラをダブルクリックします。

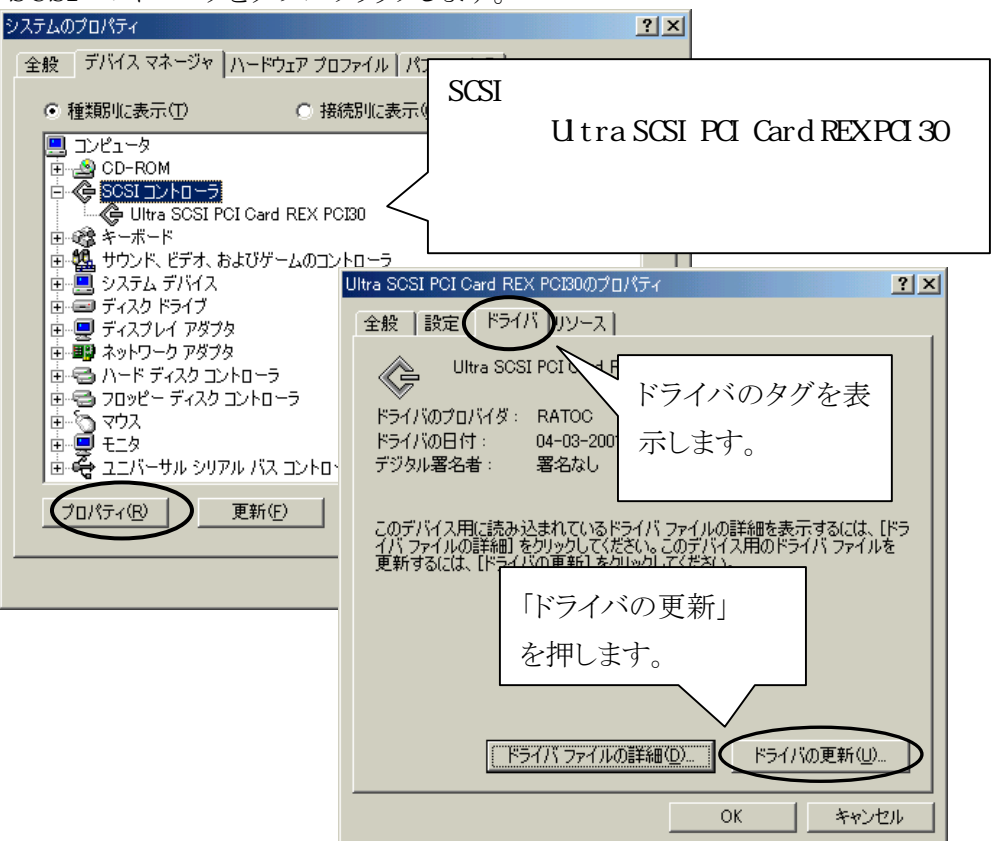

2. デバイスドライバウィザードが開始されます。

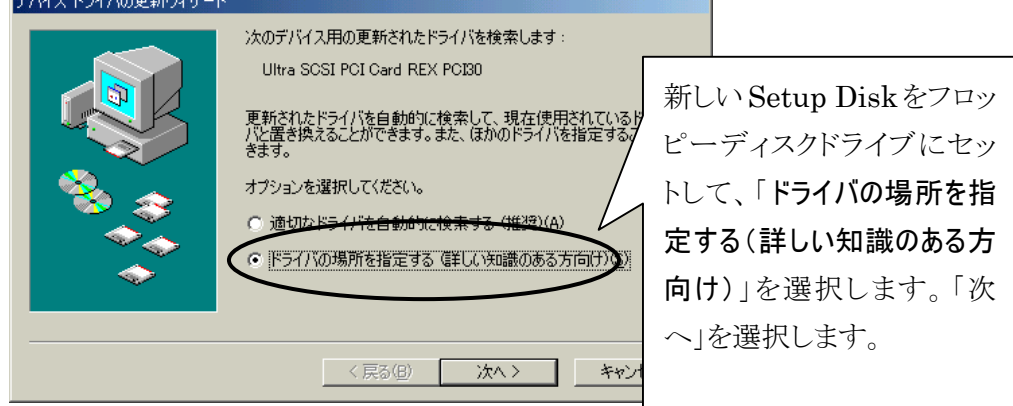

3. 「インストールするドライバを選択する」を選択します。 デバイスドライバの更新ウィザード 更新されたドライバをドライバ データベースおよび以下で指定された場<br>所で検索します。 ○ 現在使用しているドライバより適したドライバを検索する (推奨)  $\nabla$  リムーバブル メディア (フロッピー、OD-ROM など)(M) □ 検索場所の指定(L): E¥ **参照(R)** ⋥ 特定の場所にあるすべてのドライバの一覧を表示し、インストー<br>するドライバを選択する(D) 〈戻る(B) | 次へ〉 キャンセル

 $3.$ 

4. 「ディスク使用」をクリックしてください。<br>| FX42 B548の画紙d#=B

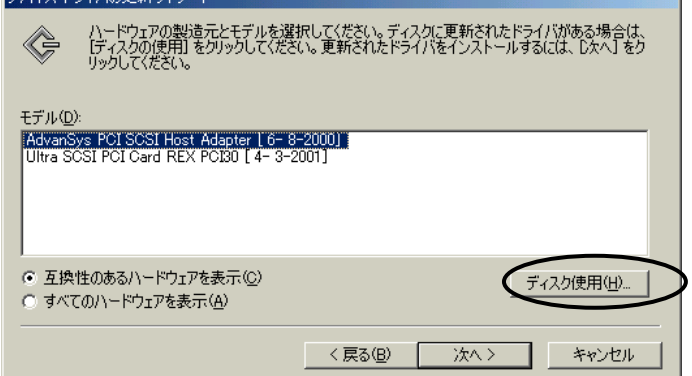

5. ファイルのコピー元を入力する画面になります。

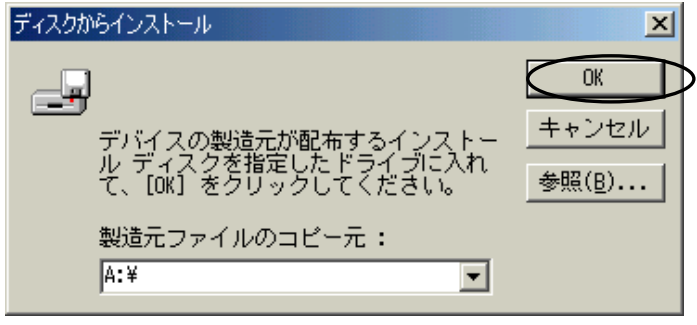

フロッピーディスクドライブを選択します。

6. [Ultra SCSI PCI Card REX PCI30]を選択して、「次へ」をクリックしてくださ

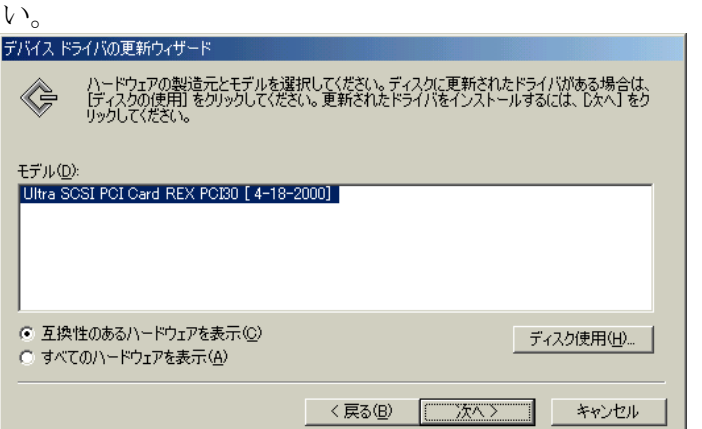

7. 下のような警告メッセージが表示された場合は、「はい」をクリックしてください。

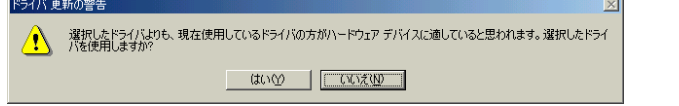

8. ドライバのある場所が「A:¥REXPCI30.INF」となっていることを確認します。 デバイスドライバの更新ウィザード

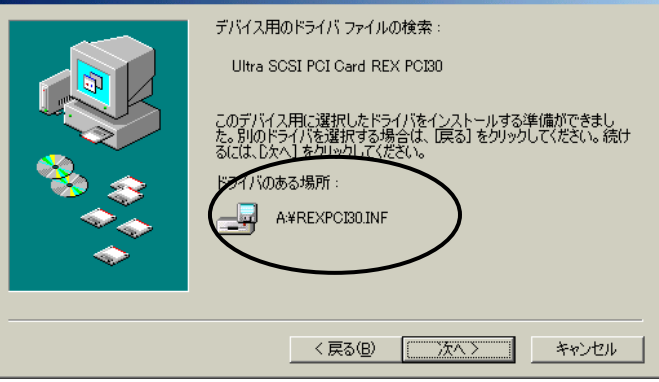

9. [完了]をクリックして、Setup Disk を抜いてください。最後に再起動してください。 以上でドライバの更新作業は終了です。

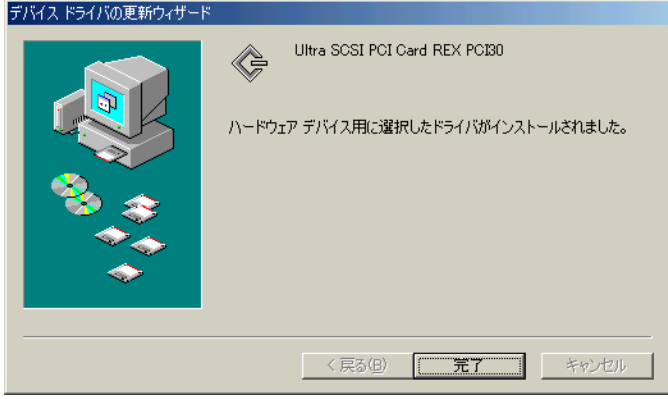

#### Windows 98

1. コントロールパネルのシステムを開きます。さらにデバイスマネージャを選択し、 SCSI コントローラをダブルクリックします。

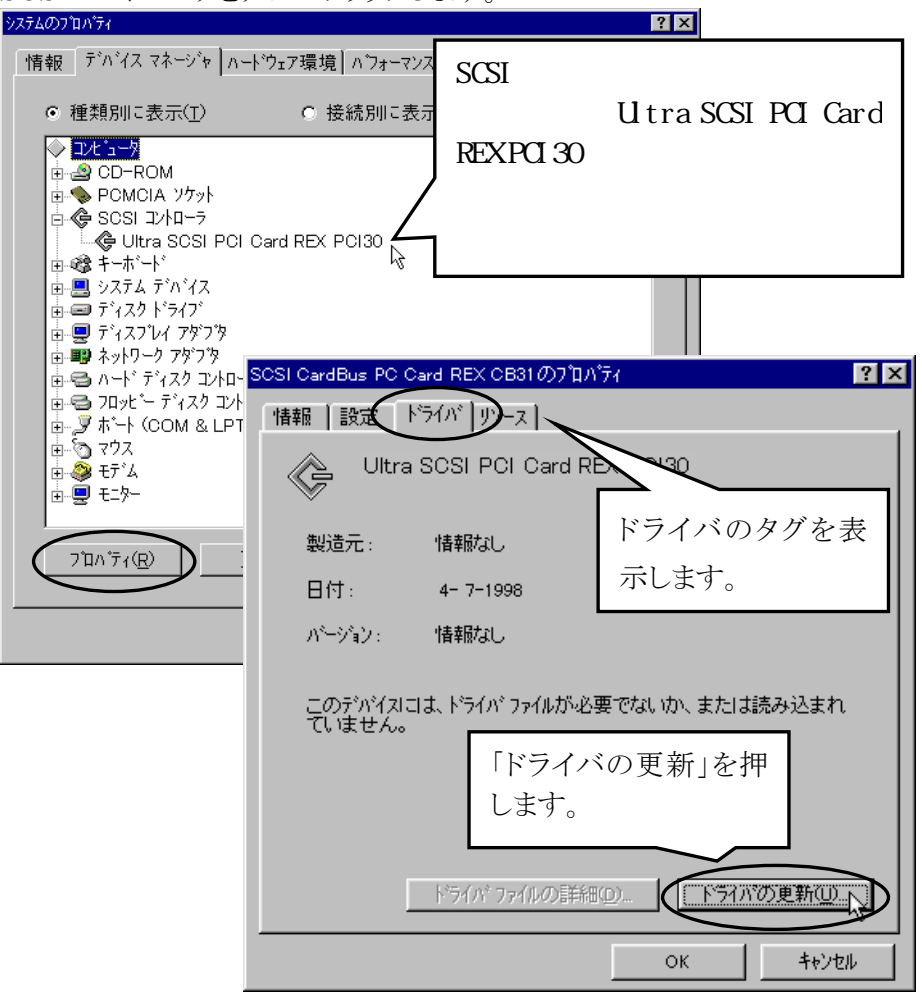

2. デバイスドライバウィザードが開始されます。

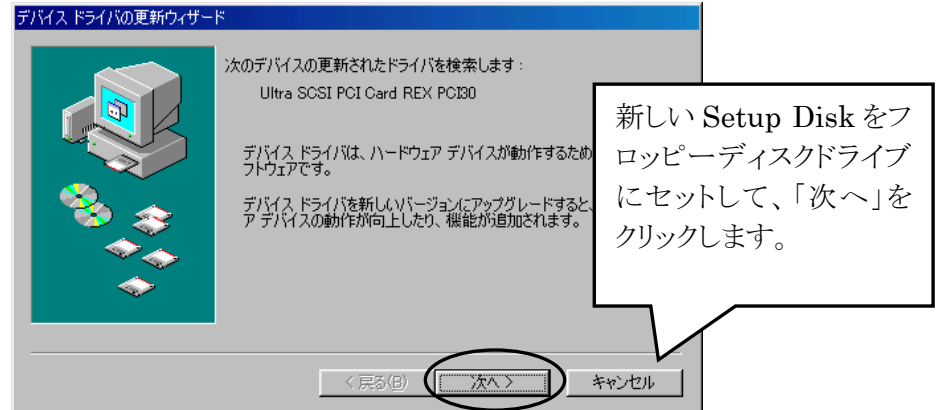

3. 「インストールするドライバを選択する」を選択します。<br>デバスドライバの更新カザード

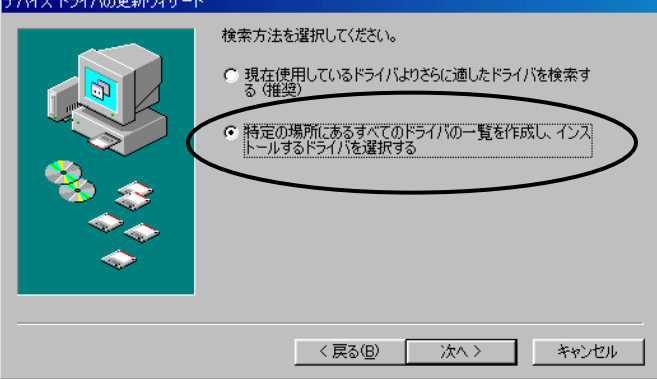

4. 「ディスク使用」をクリックしてください。

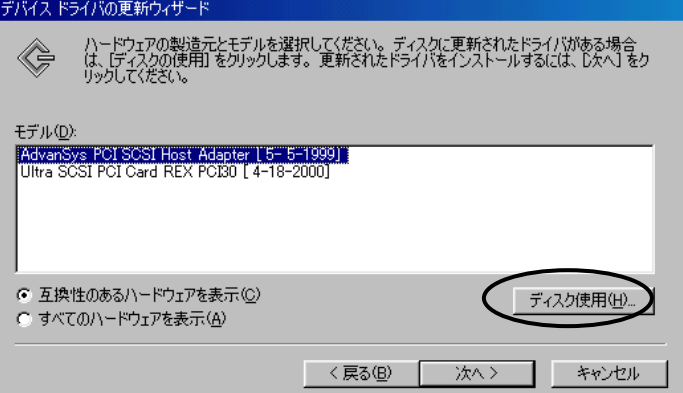

ファイルのコピー元を入力する画面になります。

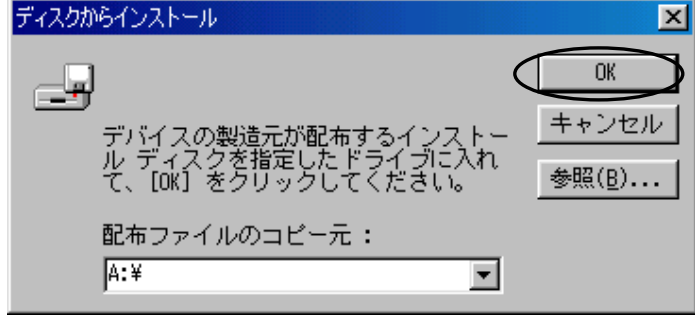

フロッピーディスクドライブを選択します。

5. [Ultra SCSI PCI Card REX PCI30]を選択して、「次へ」をクリックしてください。<br>
デバスドライバの更新ウィザード

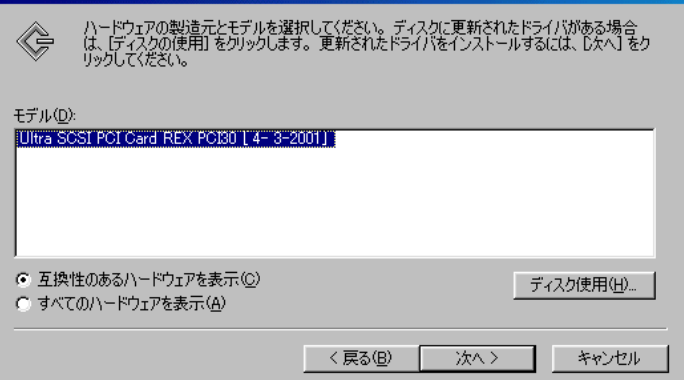

6. ドライバのある場所が「A:¥REXPCI30.INF」となっていることを確認します。 デバイスドライバの更新ウィザード

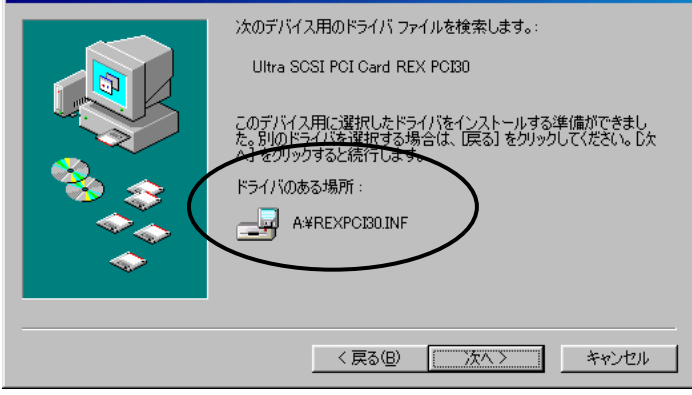

7. [完了] をクリックして、Setup Disk を抜いてください。最後に再起動してください。 以上でドライバの更新作業は終了です。

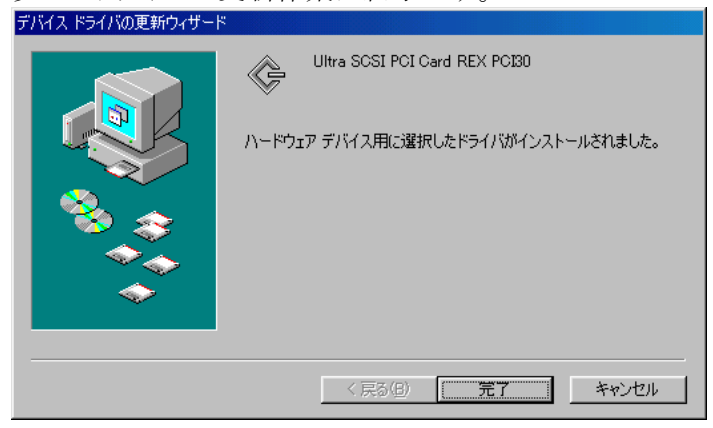

#### Windows 95

1.コントロールパネルのシステムを開きます。さらにデバイスマネージャを 選択し、 SCSI コントローラをダブルクリックします。

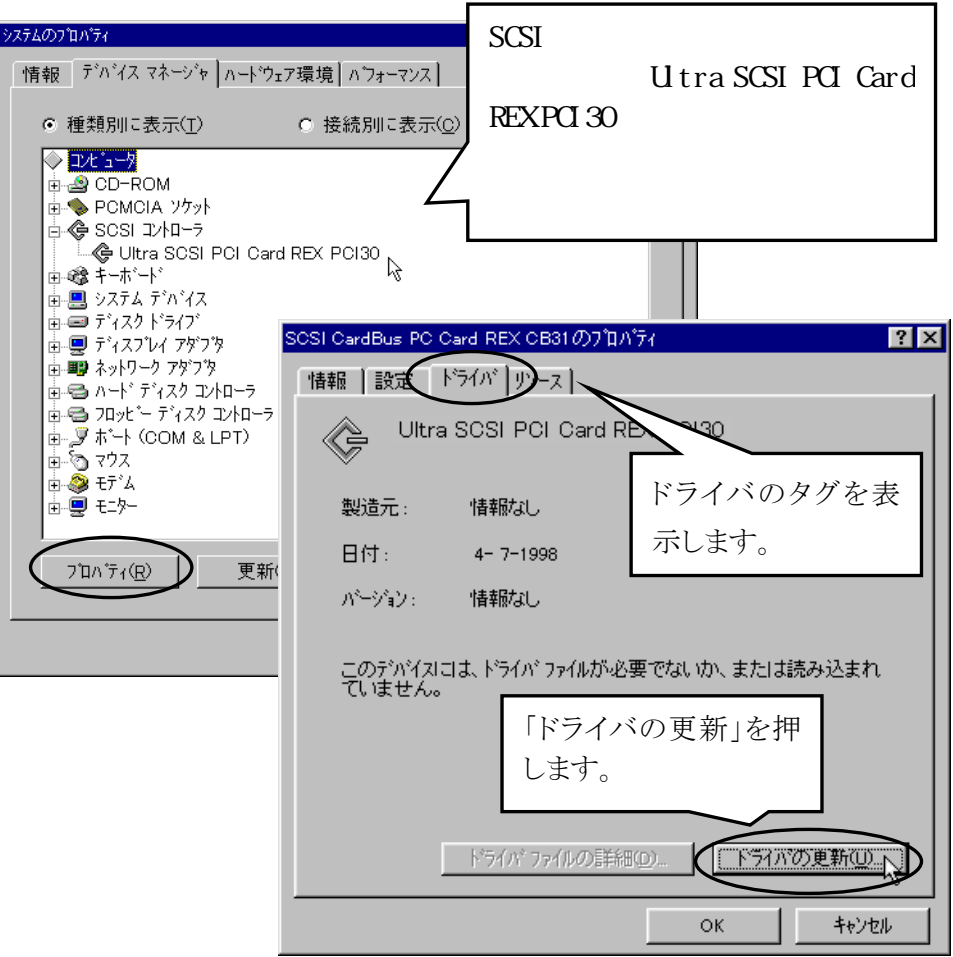

2. デバイスドライバウィザードが開始されます。

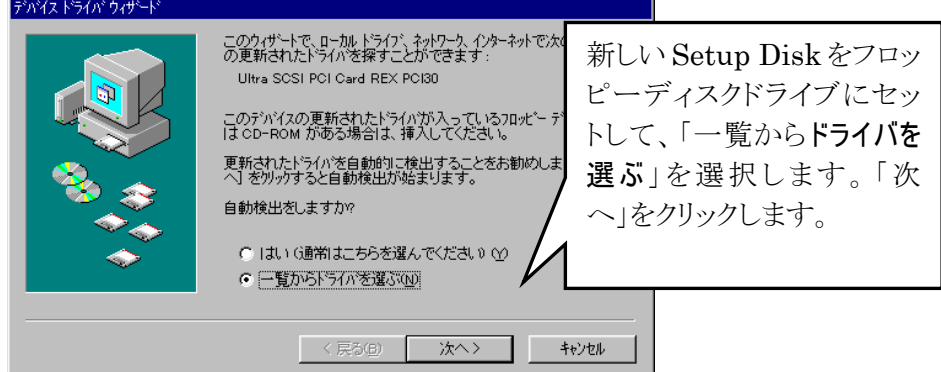

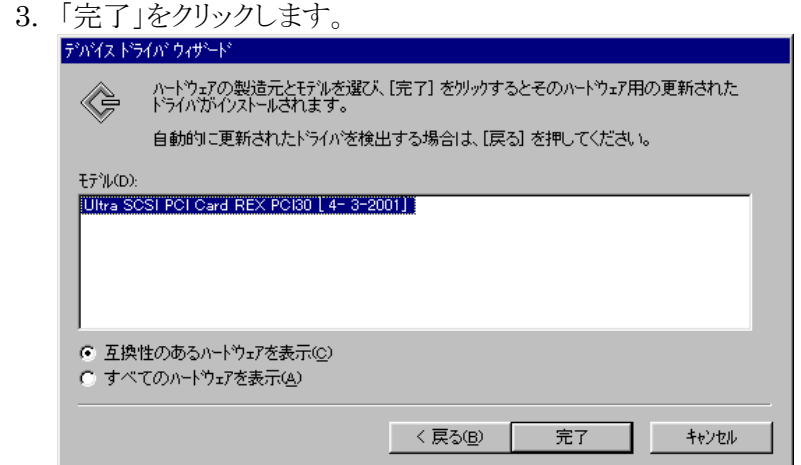

4. 下のようなメッセージが表示される場合は、「OK」をクリックしてくだ

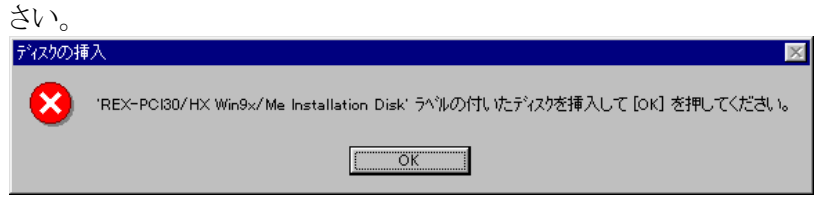

5. 「REXPCI30.mpd が見つかりませんでした。」と表示される場合は、

「参照」ボタンをクリックします。

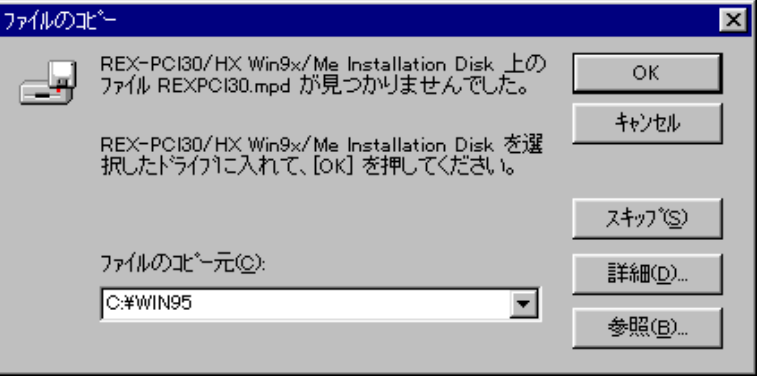

6. Setup Disk の入った A ドライブを指定します。「OK」ボタンをクリックします。

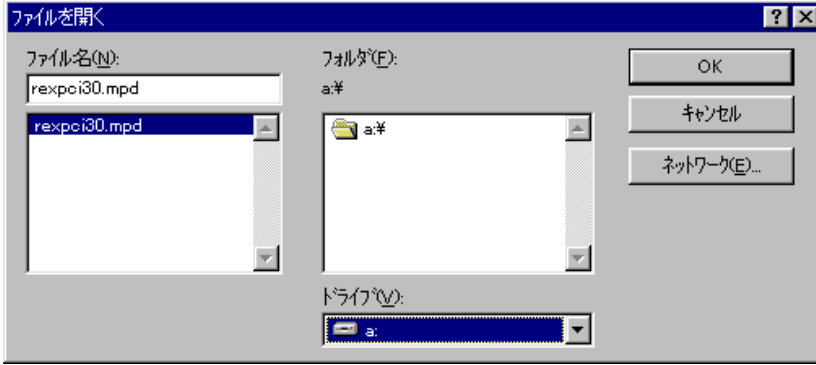

7. 「OK」ボタンをクリックします。ドライバがコピーされます。

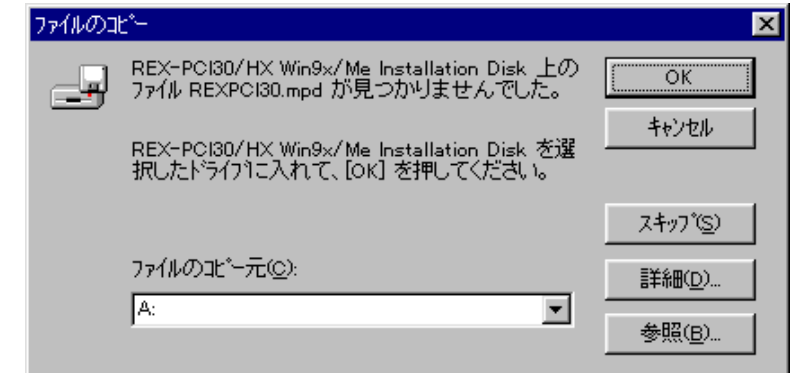

 Setup Disk を抜いて、再起動してください。以上でドライバの更新作業は終了 です。

#### WindowsMe/98/95

一度登録したドライバを削除する場合は以下の手順で行います。

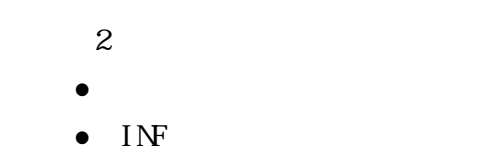

- 1. Windows Me/98/95 上から[コントロールパネル]の[システム]を開き、[デバイス マネージャ]を選択します。
- 2. デバイスツリー表示から項目を削除します。「SCSI コントローラ」項目の左のプラス 記号(+)をクリックして、[Utra SCSI PCI Card REX PCI 30] 項目を選択して[削除]

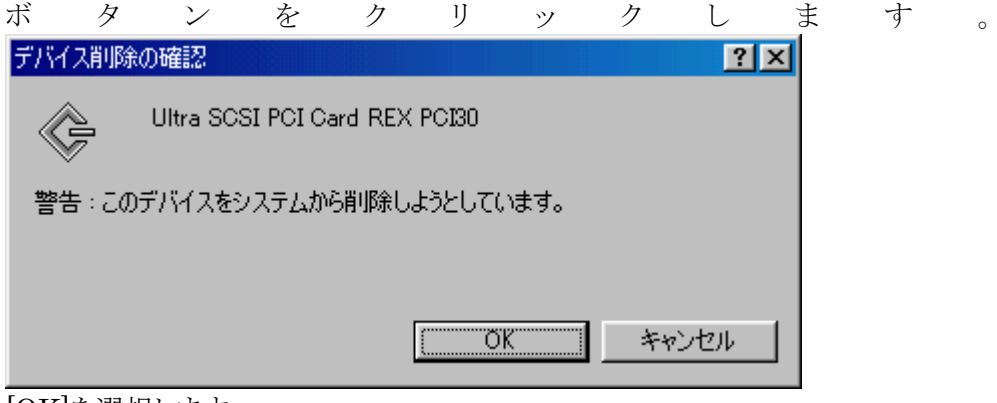

[OK]を選択します。

#### **INF**

1. [マイコンピュータ]を開きます。

Windows ME の場合は、[ツール] - [フォルダオプション]の[表示]タ ブを開いて[◎すべてのファイルやフォルダを表示する]をチェックし、[□登録 されているファイルの拡張子は表示しない]のチェックを外します。 Windows 98 の場合は、[表示]-[フォルダオプション]の[表示]タブ を開いて、[◎すべてのファイルを表示する]をチェックし、[□登録さ れているファイルの拡張子は表示しない]のチェックを外します。 Windows 95 の場合は、[表示]-[オプション]にて[◎すべての ファイルを表示]をチェックし、[◎登録されているファイルの拡張子 は表示しない]のチェックを外します。

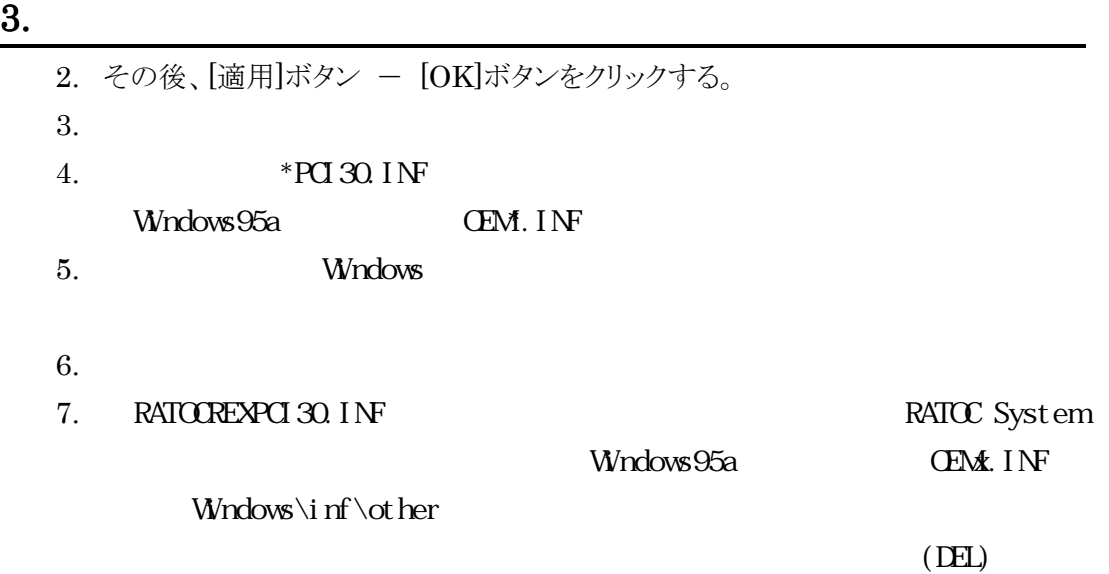

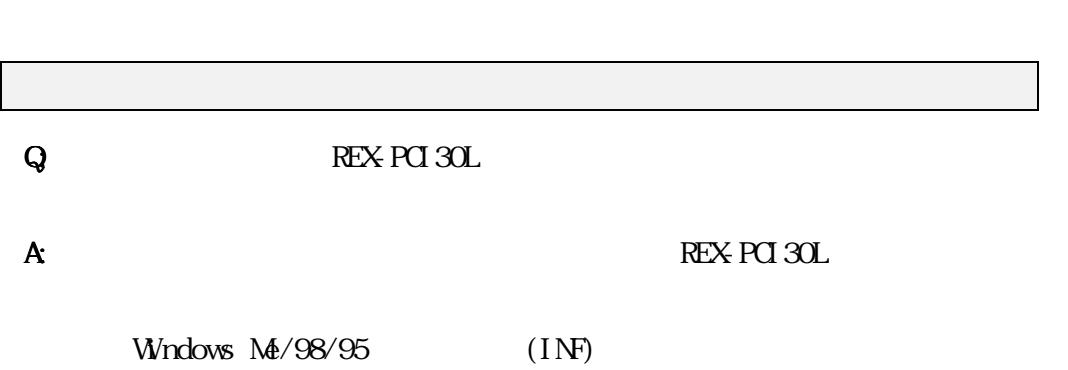

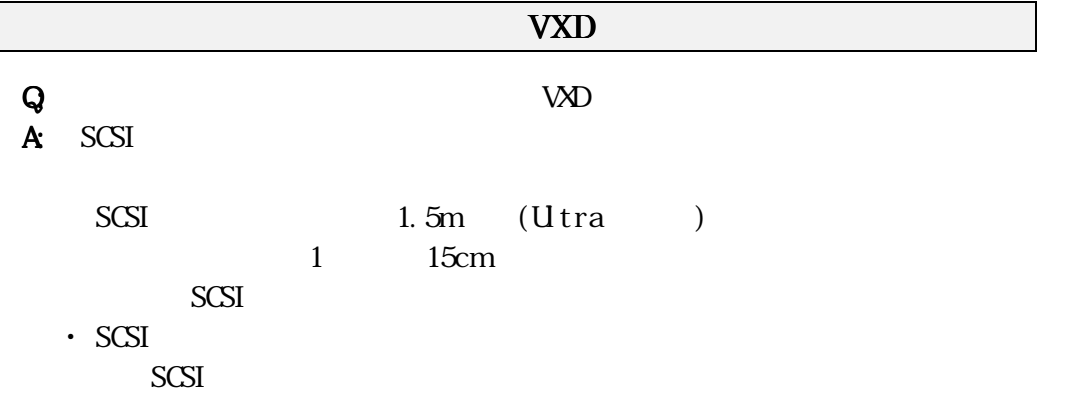

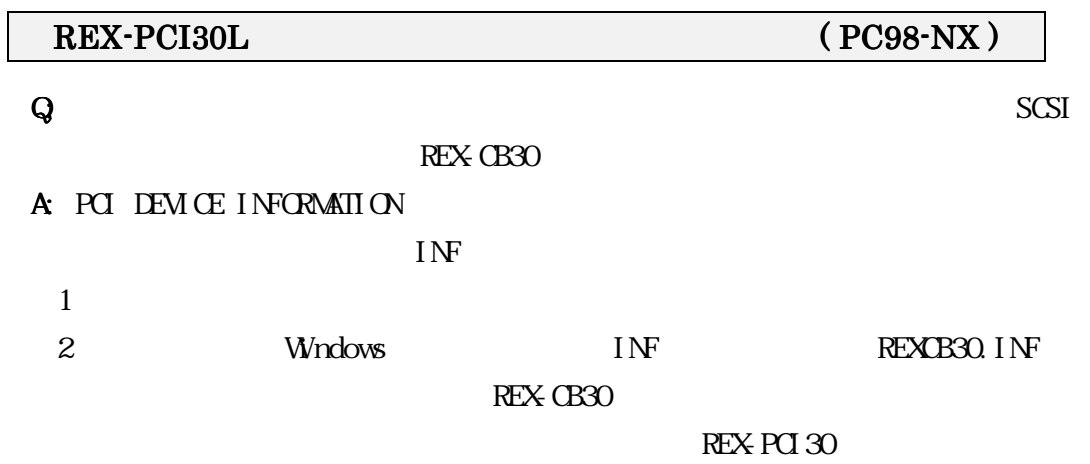

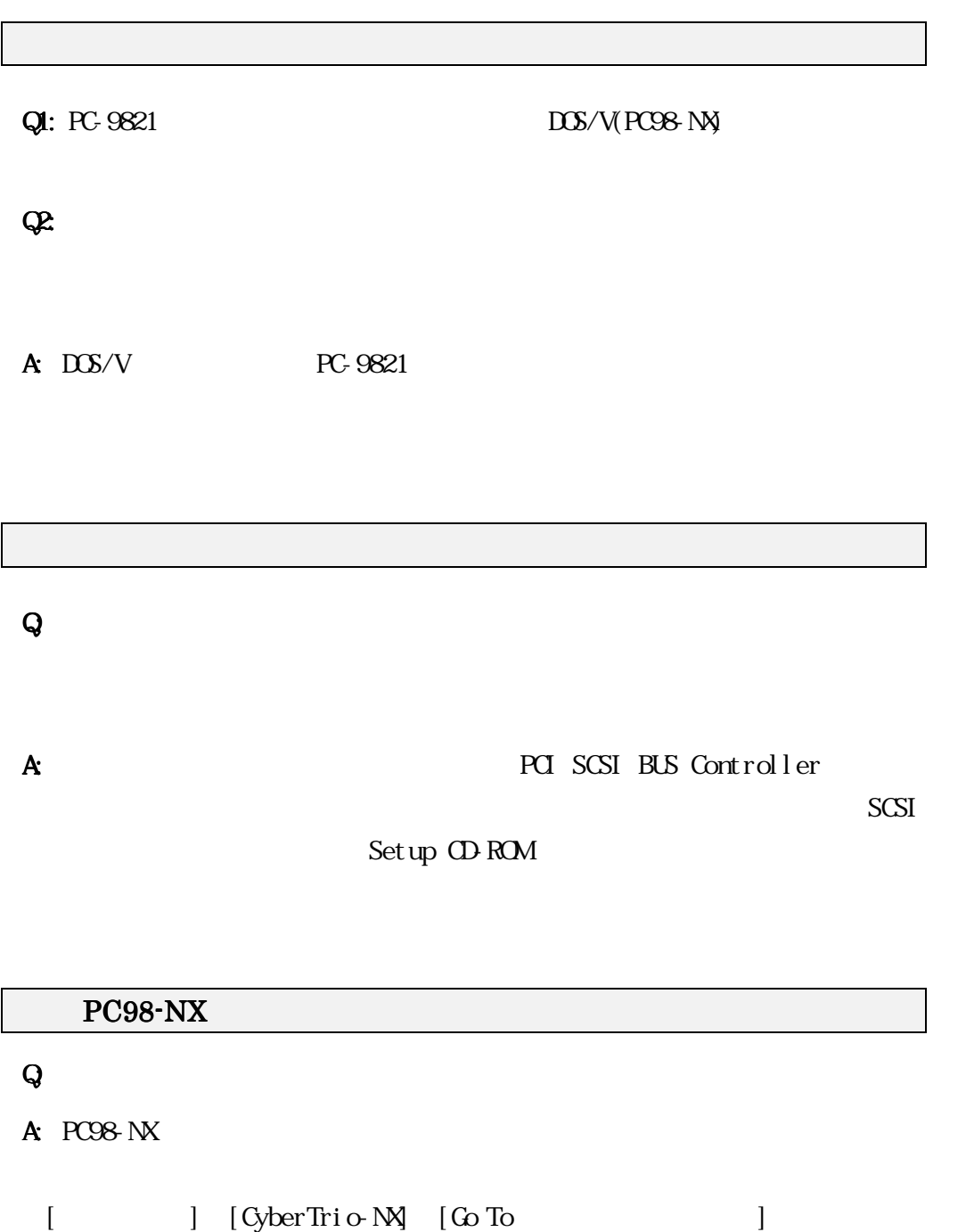

# **PCI SCSI BUS Controller**

Q: SCSI デバイスに登録されず、その他のデバイスに登録されてしまいました。ま

A: PCI SCSI BUS Controller

SCSI SCSI Setup CD-ROM

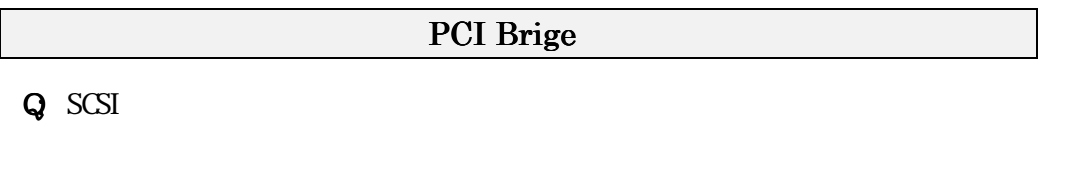

 $\alpha$  and  $\beta$ 

A: PCI Brige

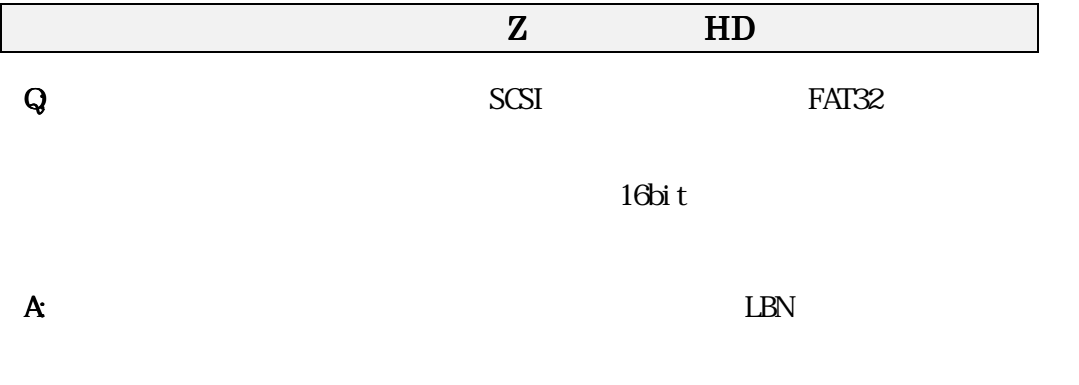

 $LRN$ 

# $\mathsf Q$

**A:** 16 ASPI CONFIG.SYS CONFIG.SYS

ASP3050. SYS

SCSI 機器接続確認で準備ができていませんと表示される 機器接続確認で準備ができていませんと表示される

Device Status

A: CD-ROM CD-R/RW MO

Ready

CD-R/RW,DVD  $Q$ : SCSI  $Q$  -SCSI  $Q$  -R/RWDVD  $Q$ できません。SCSI 機器接続確認ユーティリティでは確認できるのですが。 A: SCSI NO PD CD-ROM CD-R/RWDVD

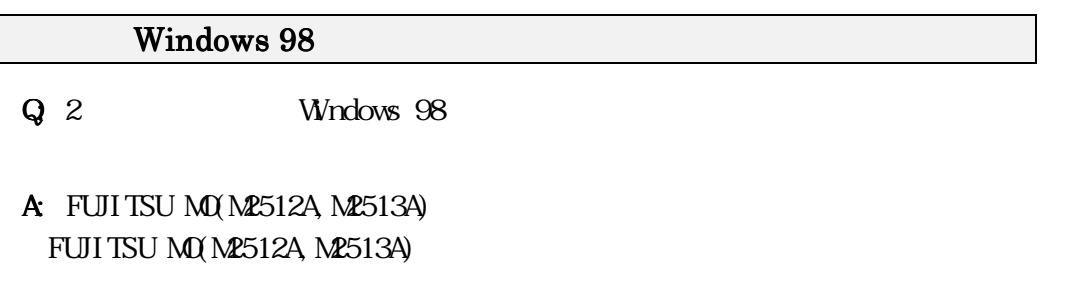

 $SCSI$ 

REX-PCI30L

 $Q$ : SCSI  $Q$  and  $R$ /RW,MO  $Q$  and  $R$ /RW,MO

# DOS/Windows 3.1

DOS/Windows 3.1 PD Changer

Q: DOS/Windows 3.1 PD CD-ROM Changer 2

A: ASP3050. SYS /L

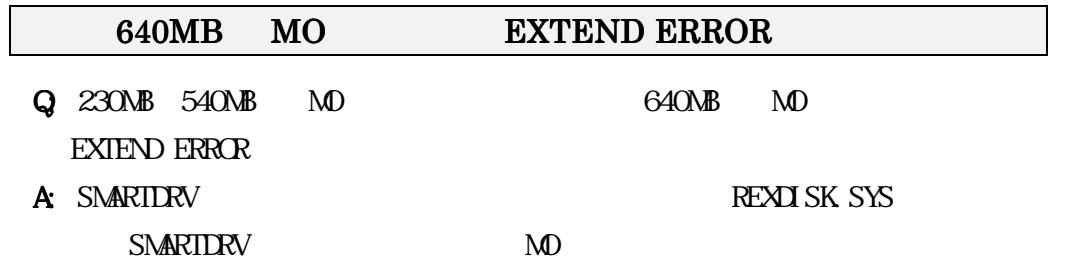

# WindowsXP/2000

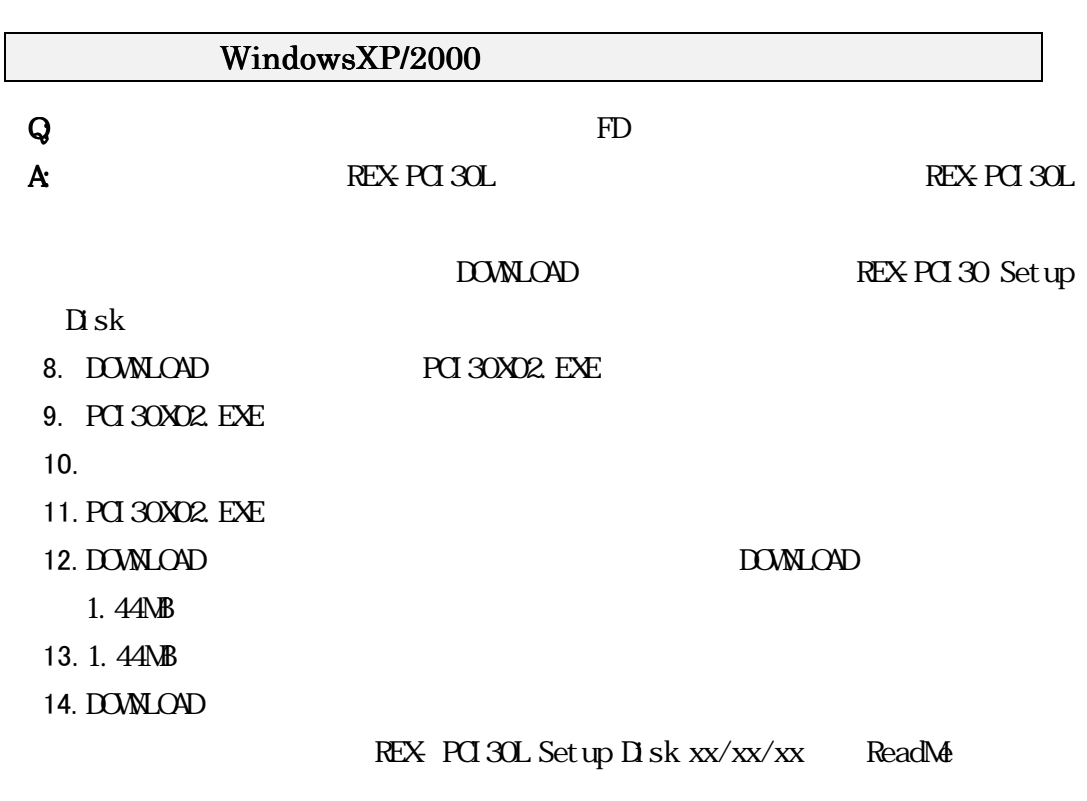

 $\operatorname{Set}$  up  $\overline{\mathrm{D}}$  sk

#### Windows XP

アドミニストレータのユーザー権限をもつユーザーでログインします。

1. デバイスマネージャを開きます。

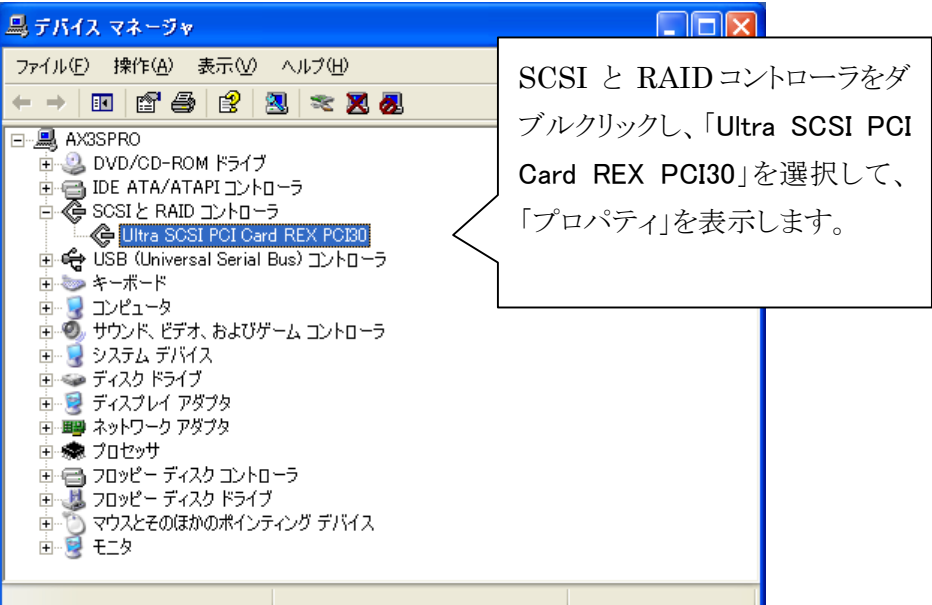

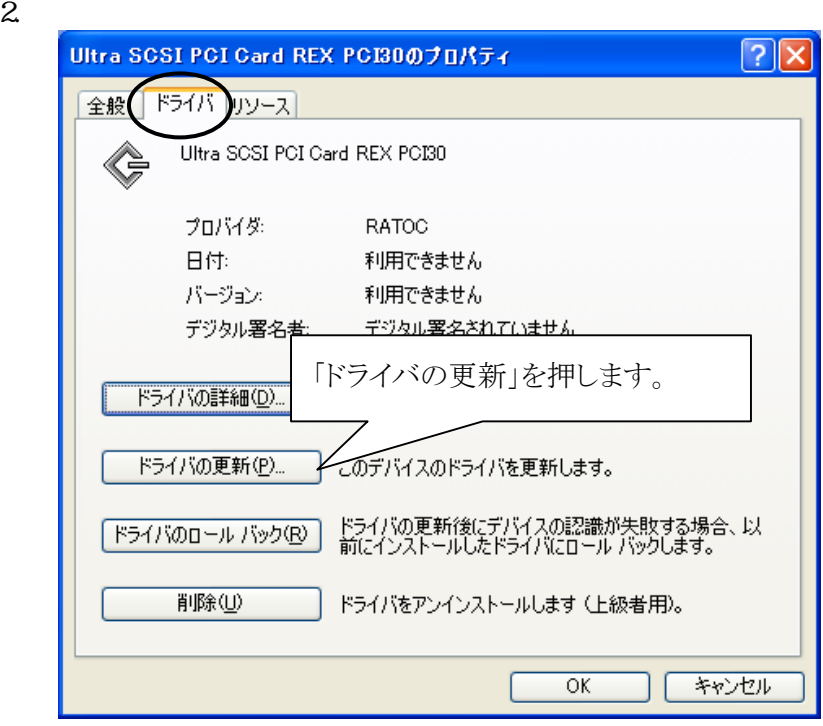

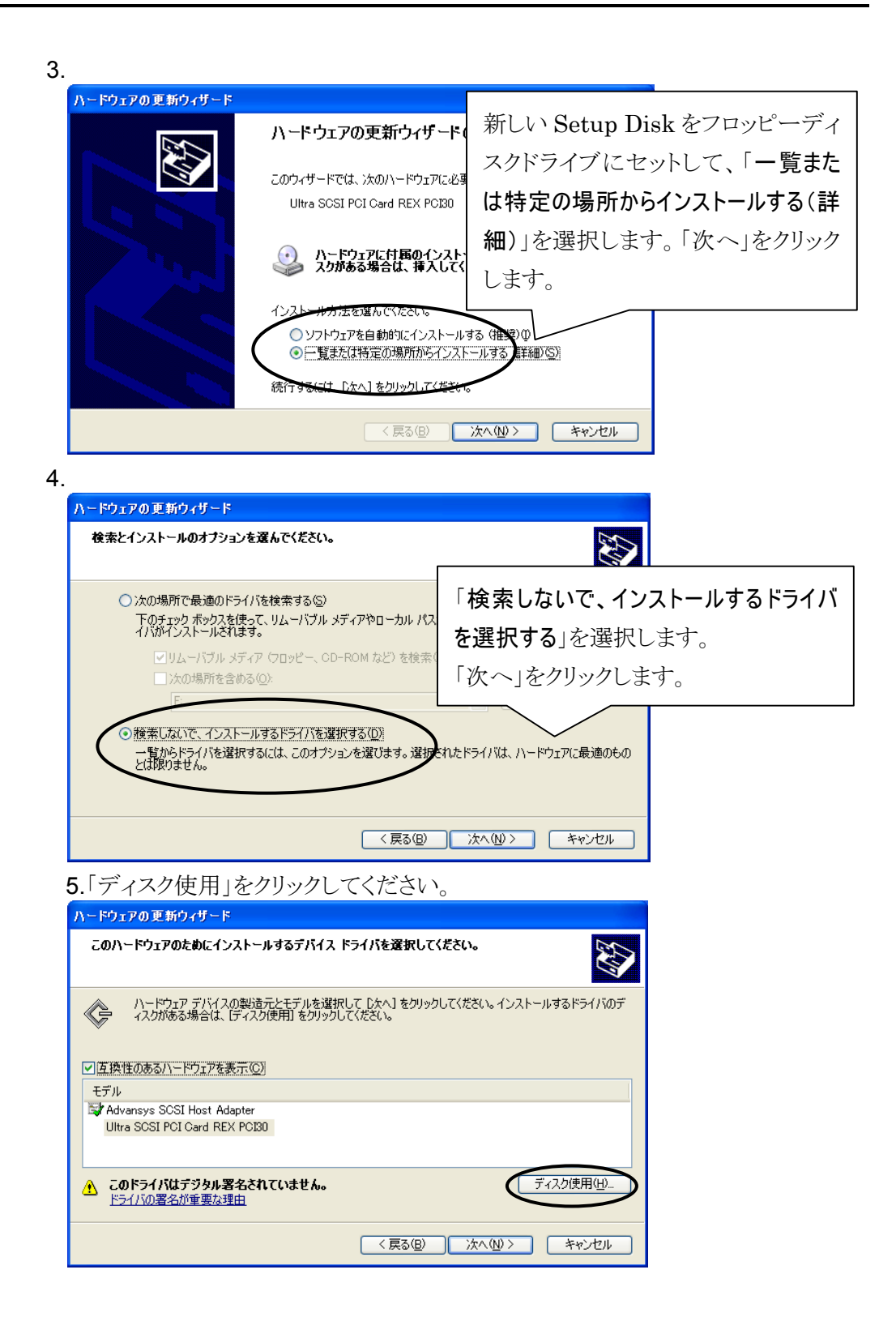

6.ファイルのコピー元を入力する画面になります。<br><del>Jase- Fashist</del>est-sk

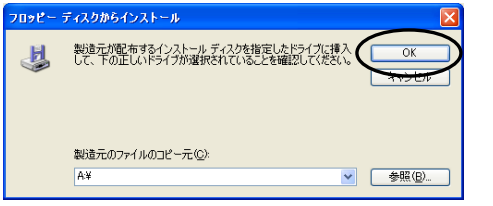

フロッピーディスクドライブを選択します。

7.[Ultra SCSI PCI Card REX PCI30]を選択して、「次へ」をクリックしてください。

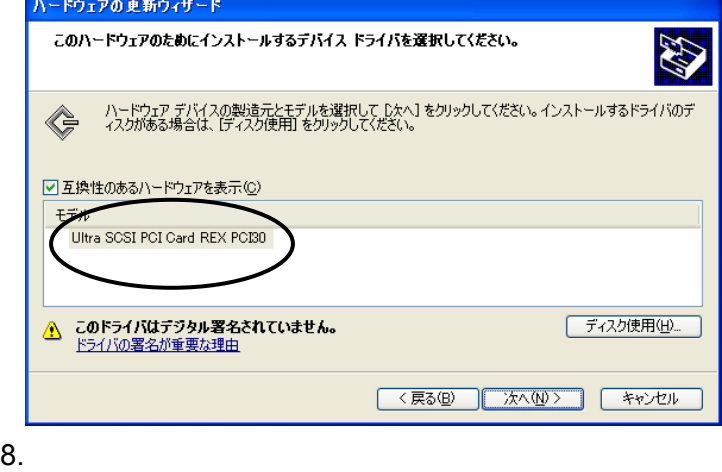

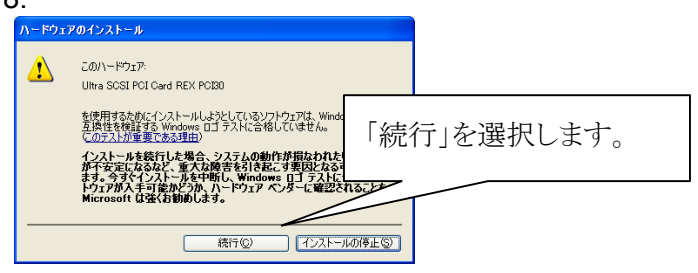

9.[完了] をクリックして、Setup Disk を抜いてください。最後に再起動してください。 以上でドライバの更新作業は終了です。

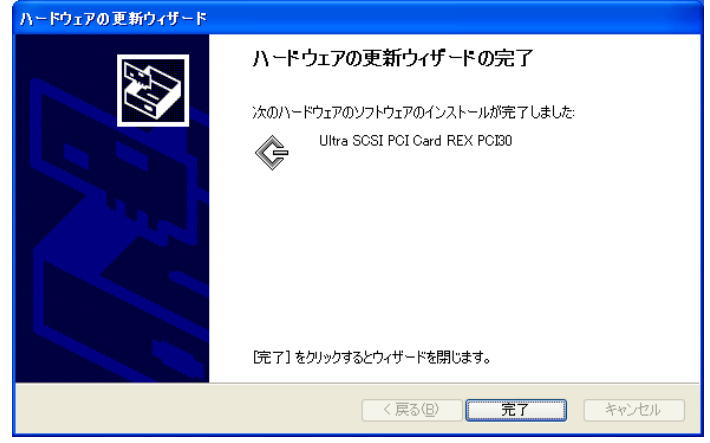

#### Windows 2000

アドミニストレータのユーザー権限をもつユーザーでログインします。

1. デバイスマネージャを開きます。

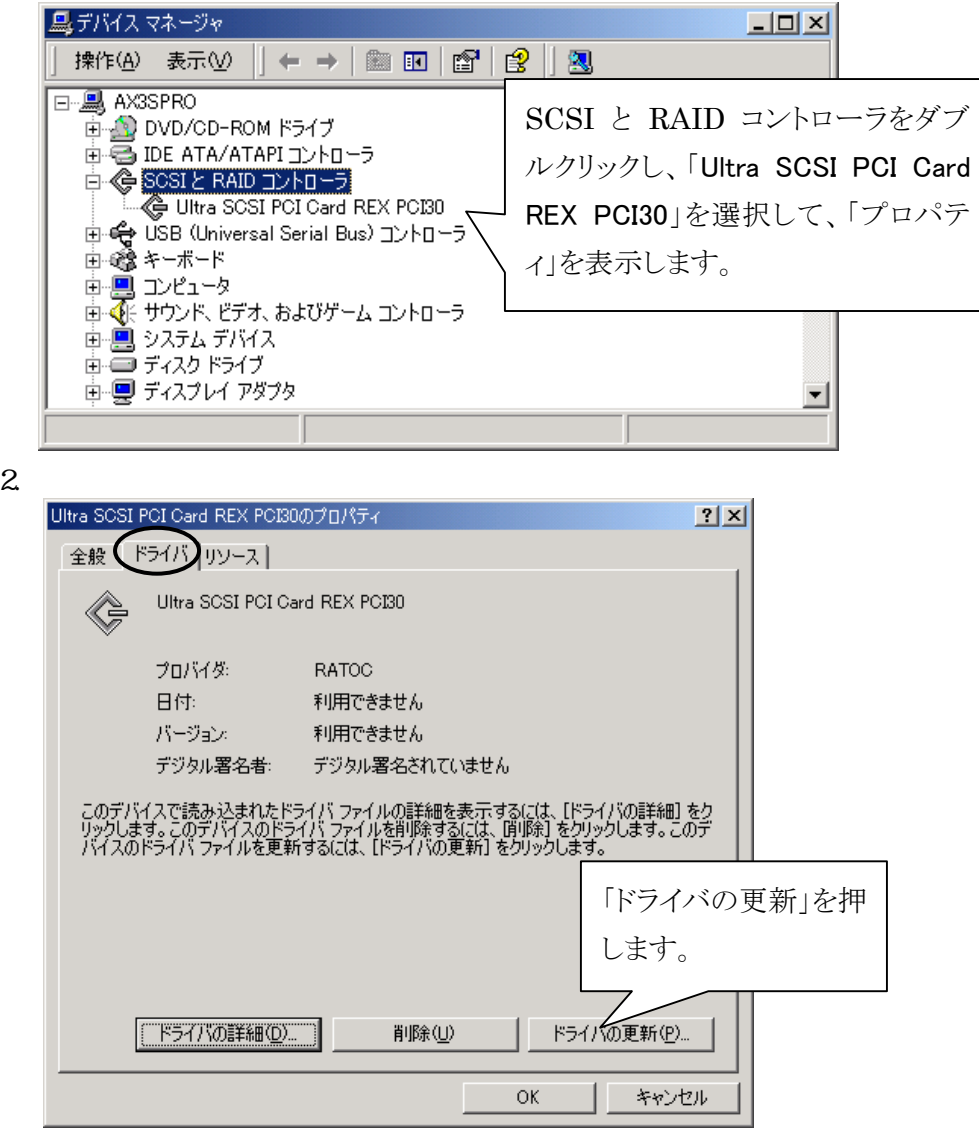

 $3.$ 

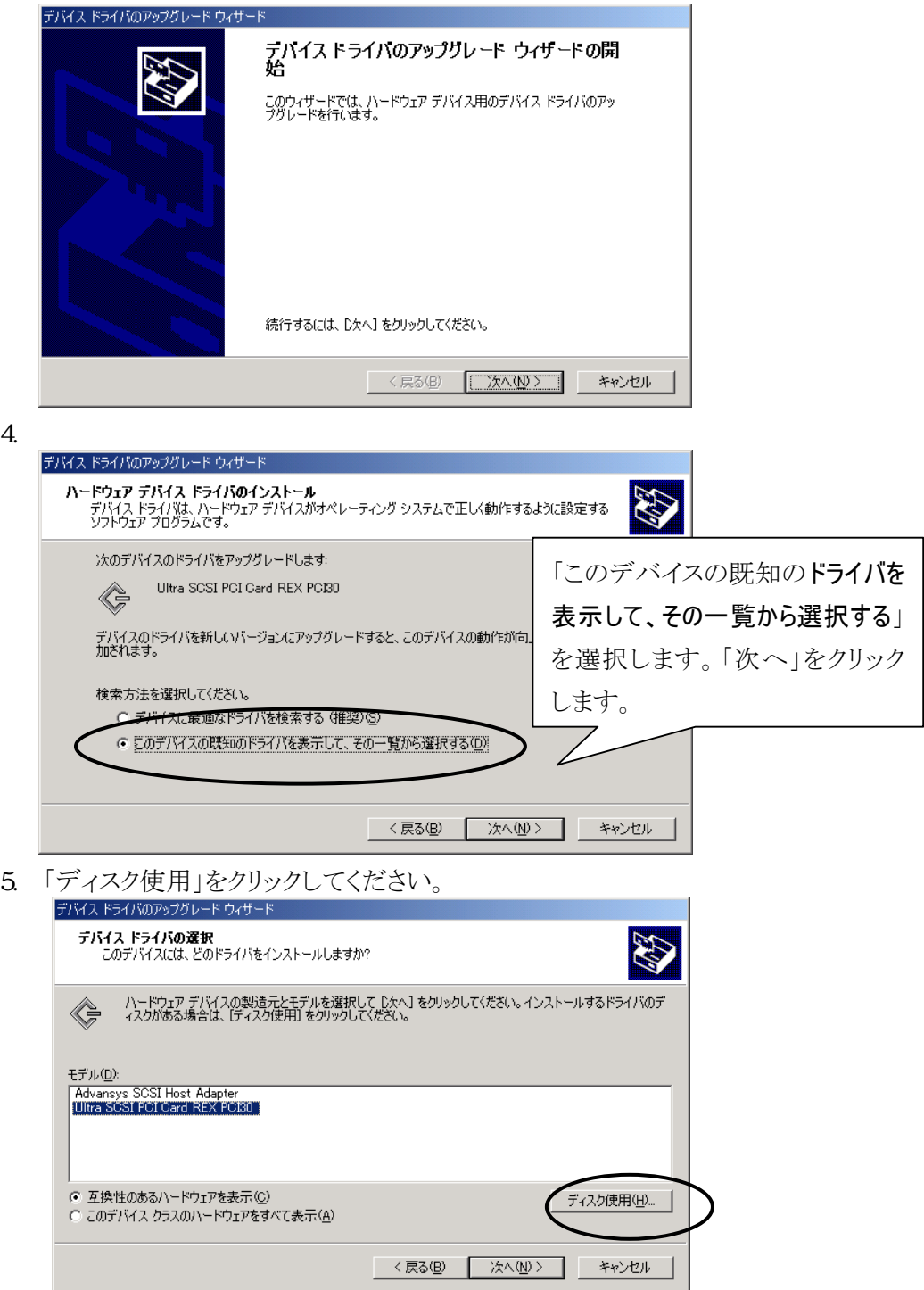

6. ファイルのコピー元を入力する画面になります。  $\vert x \vert$ 製造元が配布するインストール ディスクを指定したドライブに挿入<br>して、 [OK] をクリックしてください。  $\overline{\mathsf{OK}}$ ▄⊌ キャンセル 製造元のファイルのコピー元(C):  $A*$ 参照(B).  $\blacksquare$ 

フロッピーディスクドライブを選択します。

7. [Ultra SCSI PCI Card REX PCI30]を選択して、「次へ」をクリックしてください。<br>デバスドライバのアップグレードウィザード

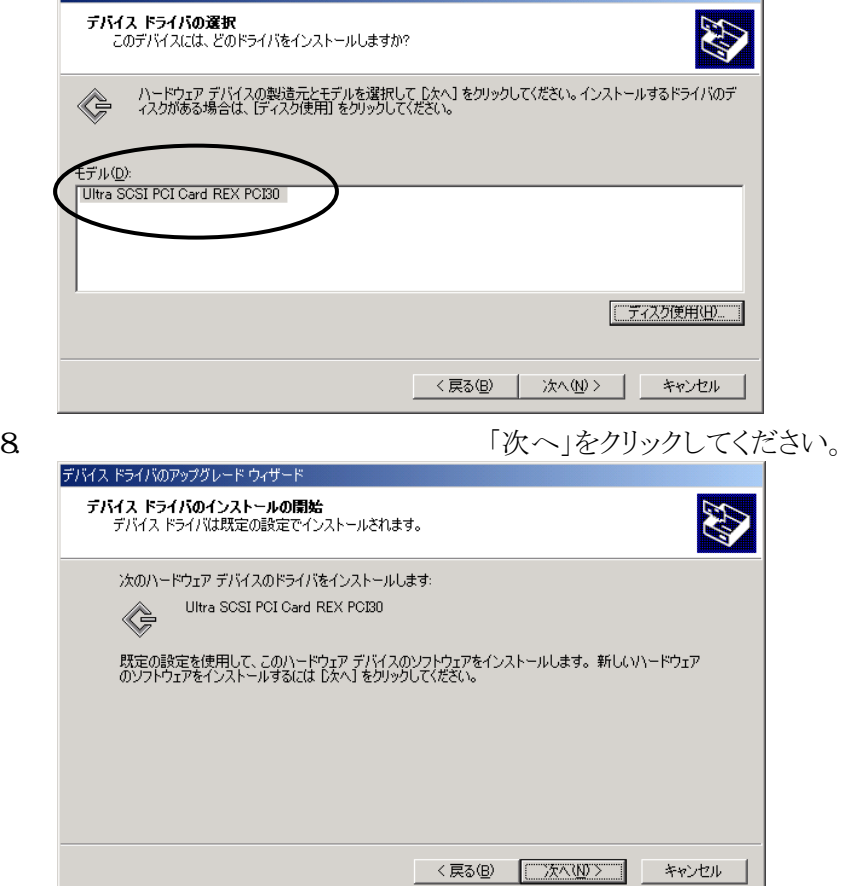

 $3.$ 

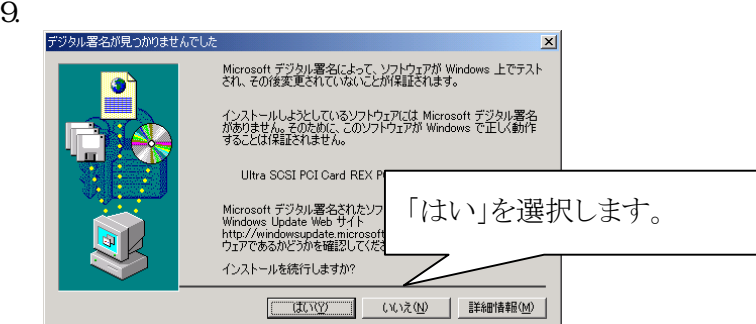

10. [完了] をクリックして、Setup Disk を抜いてください。最後に再起動してください。

以上でドライバの更新作業は終了です。

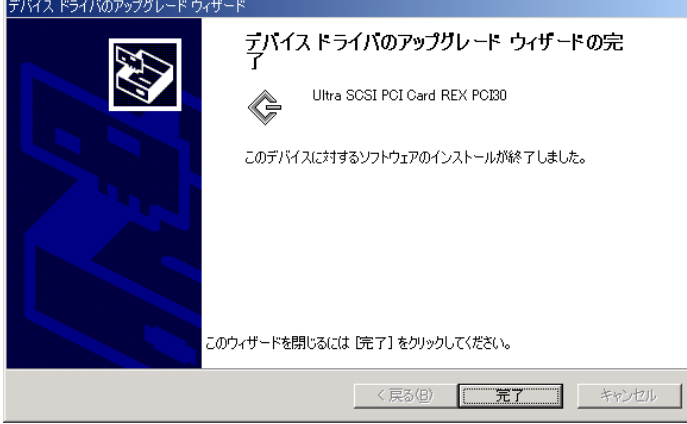

#### $WindowsXP/2000$

一度登録したドライバを削除する場合は以下の手順で行います。

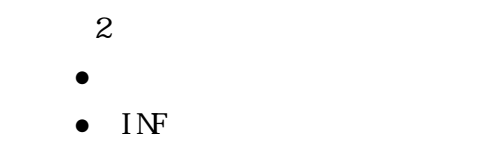

Windows  $XP/2000$  Administrator

Windows XP/2000 上から[[デバイスマネージャ]を開き、「SCSI と RAID コント ローラ」項目の左のプラス記号(+)をクリックして、[Utra SCSI PCI Card REX PCI 30 項目を選択して[削除]ボタンをクリックします。確認メッセージが表示されま すので、[OK]を選択します。

#### **INF**

- 1. [マイコンピュータ]を開きます。 [ツール] - [フォルダオプション]の[表示]タブを開いて[◎すべてのファ イルとフォルダを表示する]をチェックし、[□登録されているファイル の拡張子は表示しない]のチェックを外します。
- 2. エクスプローラから INF フォルダを開きます。(通常、Windows 2000 の場合は、 C:¥WINNT¥INF、Windows XP の場合は、C:¥Windows¥INF にあります)
- 3. oemX.inf ファイル(X は数字)を検索し、メモ帳などでそれぞれの oemX.inf ファイ ルを開いて、その内容に PCI30 の記述があるもののみを削除します。
- 4. また、削除した oemX.inf と拡張子のみが異なる oemX.PNF ファイルも削除してく ださい。

以上でドライバの削除は終了です。

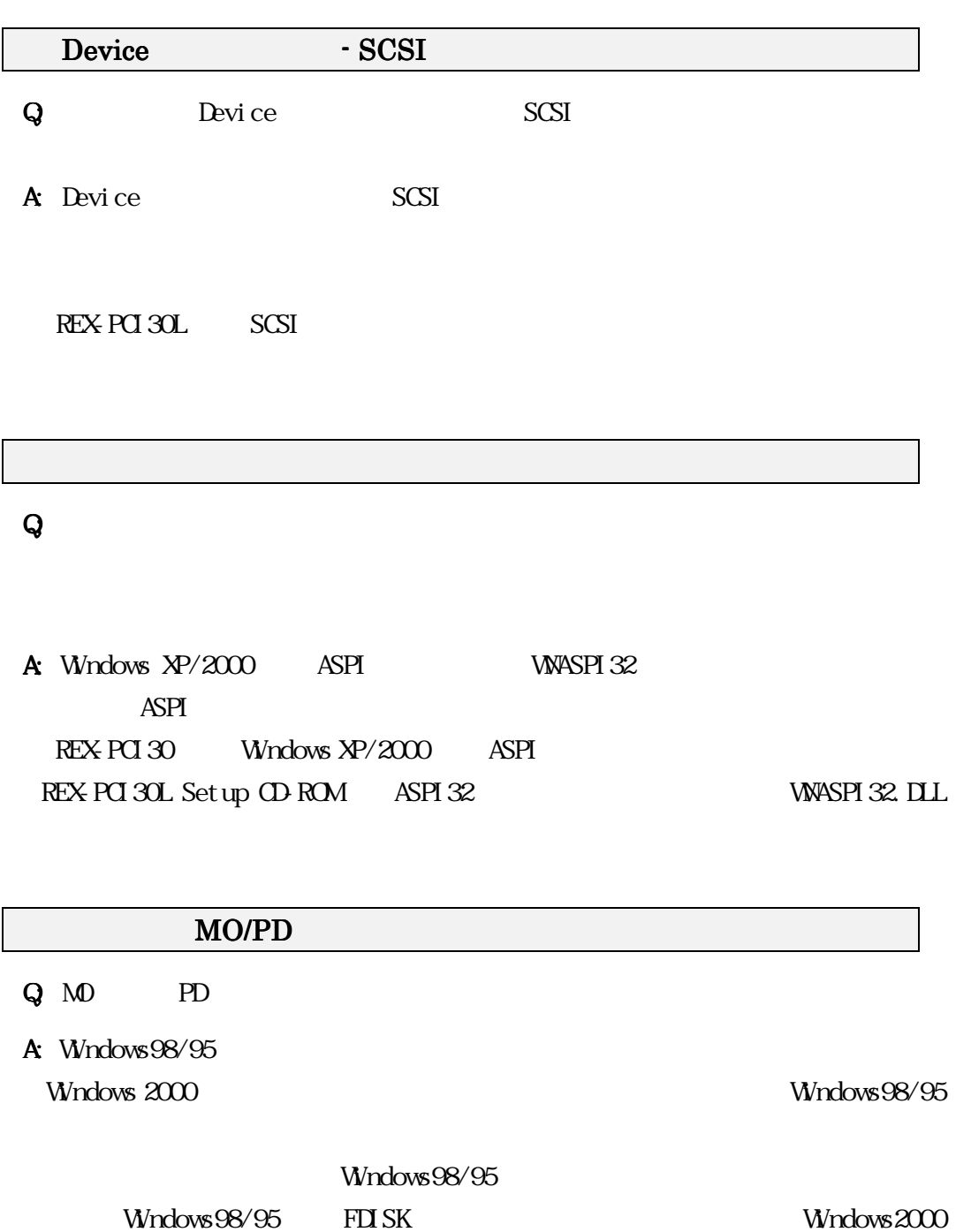

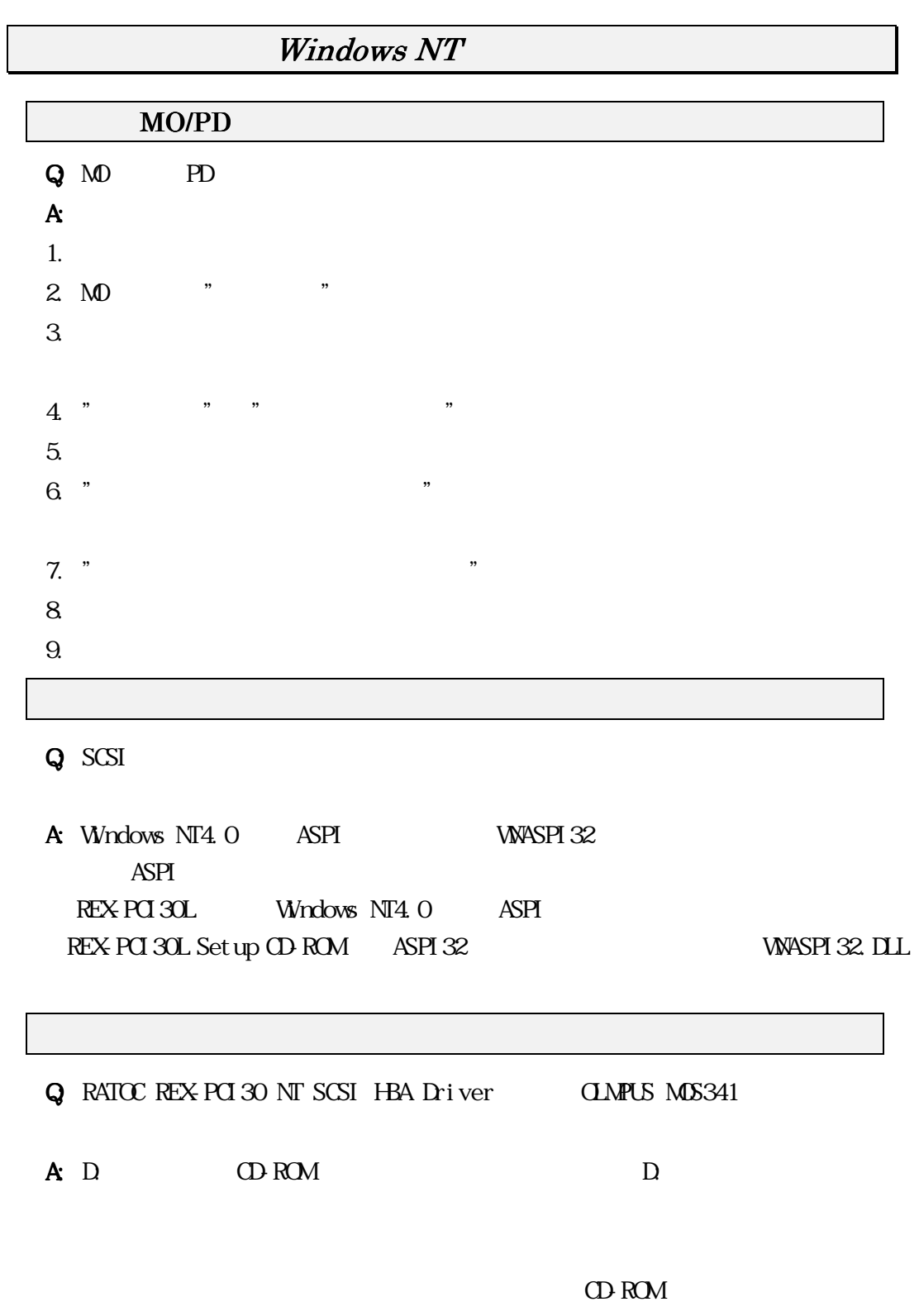